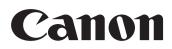

# SELPHYES3 COMPACT PHOTO PRINTER

### **Printer User Guide**

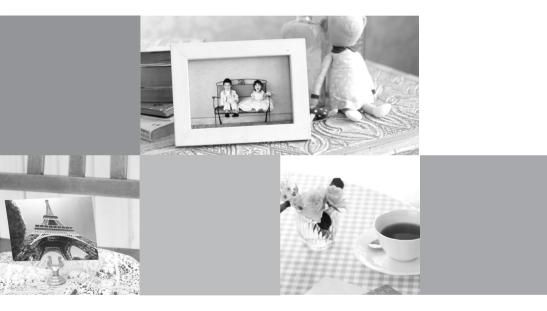

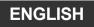

CDP-E063-010 © CANON INC. 2008 Download from Www.Somanuals.com. All Manuals Search And Download.

# What You Can Do with Your SELPHY

Enjoy printing images with your SELPHY printer.

#### Creative Print (p. 40)

Complete your favorite images using a variety of Creative Print functions.

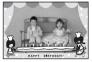

Add Frames (p. 42)

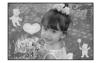

Add Clip Art Stamps (p. 43)

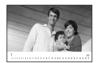

Create a Calendar (p. 45)

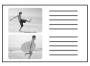

Print a Picture Diary (p. 47)

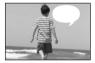

Add a Speech Bubble (p. 48)

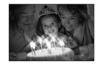

Print with Effects (p. 50)

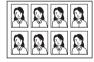

Create ID Photos (p. 51)

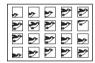

Print a Movie (p. 53)

### Print with Gold or Silver Effects (pp. 42, 43)

Use a gold or silver print supporting cartridge for printing with gold or silver effects.

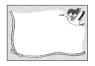

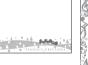

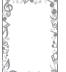

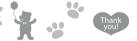

Print with gold or silver effects on frames or clip art stamps.

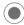

More creative decoration by using a computer (p. 88).

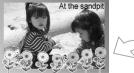

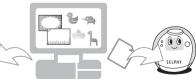

Print desired frames and text with gold or silver effects using the supplied software, Ulead Photo Express LE.

Add (update) frames and clip art stamps to the printer from a computer with the supplied software, SELPHY Contents Utility.

#### Print Settings (p. 54)

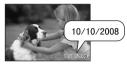

Print the Date (p. 55)

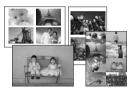

Print after Selecting a Page Layout (p. 57)

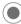

Trimming Images (p. 33)

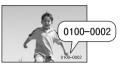

Print the Image Number (p. 55)

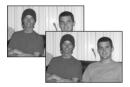

Print after Correcting Red-Eye (p. 55)

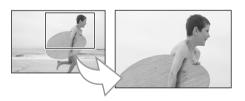

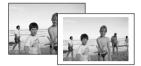

Add Borders to an Image (p. 55)

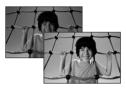

Print after Adjusting the Brightness (p. 58)

You can enlarge and print a portion of an image.

. . . . . . . . . . . . . . . .

#### Reprint (p. 70)

You can reprint without inserting a memory card after saving the printing history.

#### Add Favorite Images and Print (pp. 60, 62)

You can add favorite images in a memory card to the printer and print them without the need to reinsert the memory card.

# Table of Contents

| What You Can Do with Your SELPHY                             | 2  |
|--------------------------------------------------------------|----|
| Table of Contents                                            | 4  |
| About This Guide                                             | 6  |
| Conventions Used in this Guide                               | 6  |
| Getting Started                                              | 7  |
| Check the Package Contents                                   | 8  |
| Accessories (Sold Separately)                                | 9  |
| Components Guide                                             | 10 |
| Preparing/Replacing/Storing the Easy Photo Pack              | 21 |
| Placing/Connecting the Printer                               | 27 |
| Printing Precautions                                         | 28 |
| Printing from Memory Cards                                   | 29 |
| Compatible Memory Cards                                      | 30 |
| Insert a Memory Card                                         | 31 |
| Print Selected Images (Basic Print)                          | 32 |
| Print All Images                                             | 37 |
| Print an Image Using Camera Specified Settings (DPOF Print)  | 38 |
| Selecting an Image during Auto Play for Printing (Auto Play) | 39 |
| Creative Print                                               | 40 |
| Print Settings                                               | 54 |
| Printing Favorite Images                                     | 59 |
| Add Favorite Images to the Printer                           | 60 |
| Print Added Images                                           | 62 |
| Protect                                                      | 63 |
| Erase                                                        | 66 |

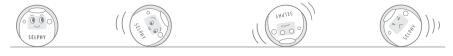

Download from Www.Somanuals.com. All Manuals Search And Download.

### Table of Contents

| Reprinting                                       | 69  |
|--------------------------------------------------|-----|
| Reprint                                          | 70  |
| Printing from a Camera                           | 72  |
| Print Images When Connected with a Camera        | 73  |
| Printing from a Mobile Phone (Wireless Printing) | 75  |
| Infrared (IrDA) Wireless Printing                | 76  |
| Printing via Bluetooth                           |     |
| Printing from a Computer                         | 79  |
| System Requirements                              | 80  |
| Install the Printer Driver and Software          | 82  |
| Introduction to the Supplied Programs            | 88  |
| Appendix                                         | 98  |
| Make Printer Settings                            |     |
| Cleaning, Storing and Carrying the Printer       | 103 |
| Safety Precautions                               | 105 |
| Handling Precautions                             | 107 |
| Specifications                                   | 109 |
| Troubleshooting                                  | 111 |
| You Think There is a Problem                     | 112 |
| Error Messages                                   | 116 |
| Index                                            | 122 |

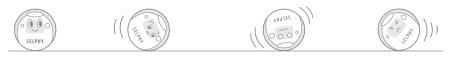

### About This Guide

Before using your printer for the first time, please read through the Safety Precautions (p. 105) and the Handling Precautions (p. 107).

### **Conventions Used in this Guide**

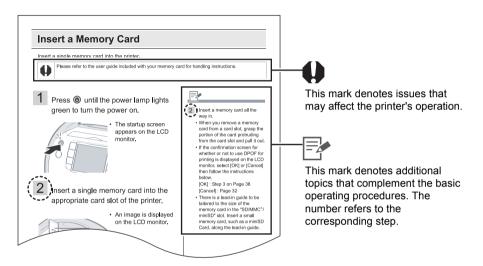

- Use the "Easy Photo Pack" which is an ink and paper integrated cartridge in the SELPHY ES series. This is referred to as "Easy Photo Pack" or "cartridge" in this guide.
- This printer can be used with various types of media, such as, SD<sup>\*</sup> memory cards or MultiMediaCards (p. 30).

These types of media are referred to as "memory cards" in this guide.

- \* SD is an acronym for Secure Digital.
- General "camera" descriptions in this guide refer to digital cameras or digital camcorders compatible with the SELPHY ES3. The explanations in this guide use Canon digital cameras.
- In this guide, the screen shots from the LCD monitor show a "P" for the Postcard-size ink and paper integrated cartridge.
- Illustrations and screen examples shown in this guide may differ slightly from the actual printer.

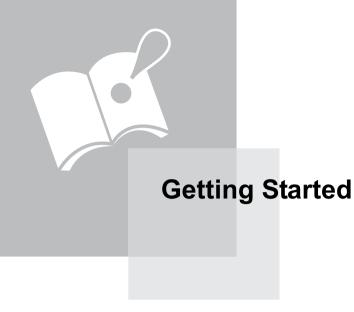

### **Check the Package Contents**

The package contains the following accessories. If there is anything missing, please contact the store where you purchased this product.

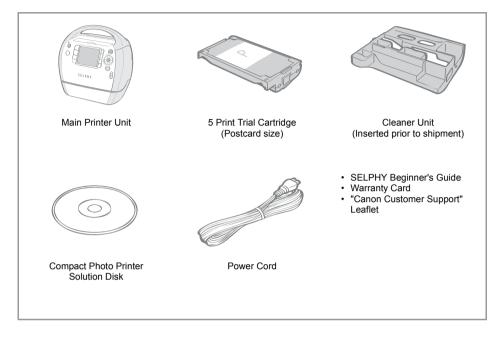

### Accessories (Sold Separately)

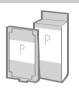

Ink and paper integrated cartridge. The cartridge differs depending on the paper size and ink type. Please refer to the Easy Photo Pack table below.

Easy Photo Pack

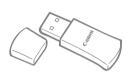

You can print wirelessly from a Bluetooth-enabled mobile phone (p. 77).

Bluetooth Unit BU-30

#### Easy Photo Packs

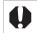

Thin lines/texts may be unclear or defaced when printing with the gold or silver print supporting cartridge (Easy Photo Pack E-P20G/E-P20S).

| Paper Size                      | Ink Type         | Name<br>(Product No.)   | No. of<br>Sheets | Color of<br>Cartridge |
|---------------------------------|------------------|-------------------------|------------------|-----------------------|
|                                 | Color            | Easy Photo Pack E-P100  | 100              | Green                 |
|                                 | COIOI            | Easy Photo Pack E-P50   | 50               | Green                 |
| Postcard size<br>(100 x 148mm)  | Color/<br>Gold   | Easy Photo Pack E-P20G  | 20               | Gold                  |
| (4 x 6 in.)                     | Color/<br>Silver | Easy Photo Pack E-P20S  | 20               | Silver                |
|                                 | BW               | Easy Photo Pack E-P25BW | 25               | Gray                  |
| L size                          | Qalar            | Easy Photo Pack E-L100  | 100              | Dive                  |
| (89 x 119mm)<br>(3.5 x 4.7 in.) | Color            | Easy Photo Pack E-L50   | 50               | Blue                  |
| Card size                       |                  | Easy Photo Pack E-C25   | 25               | 0                     |
| (54 x 86mm)<br>(2.1 x 3.4 in.)  | Color            | Easy Photo Pack E-C25L* | 25               | Orange                |

\* Card-size label sheet.

### **Components Guide**

#### Front View

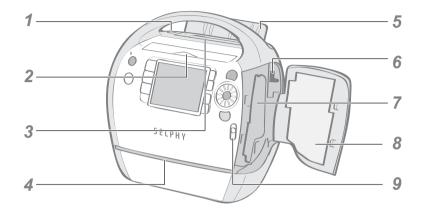

| 1 | Print Output Receptacle<br>Button | Press to manually open the output receptacle cover.                       |
|---|-----------------------------------|---------------------------------------------------------------------------|
| 2 | Card Slot Cover                   | Open to insert a memory card or card adapter with a memory card inserted. |
| 3 | Print Output Receptacle           | Paper is deposited here after printing.                                   |
| 4 | Paper-Handling Slot               | Paper projects from this slot while printing is in progress.              |
| 5 | Print Output Receptacle<br>Cover  | Opens automatically when printing starts.                                 |
| 6 | Cartridge Lever                   | Slide down to eject the Easy Photo Pack.                                  |
| 7 | Cartridge Compartment             | Insert the Easy Photo Pack into this compartment.                         |
| 8 | Cartridge Cover                   | Open to replace the Easy Photo Pack.                                      |
| 9 | Cartridge Cover Lever             | Slide up to open the cartridge cover.                                     |
|   |                                   |                                                                           |

| Ва | ck View                               |                                                                                      |
|----|---------------------------------------|--------------------------------------------------------------------------------------|
|    | 1                                     | 4                                                                                    |
|    | 2<br>3<br>                            | 5                                                                                    |
| 1  | Carrying Handle                       | Used for carrying the printer (p. 104).                                              |
| 2  | Air Vents                             | Dissipates heat inside the printer and prevents overheating.                         |
| 3  | AC IN (Power Input) Terminal          | Connects to the power cord.                                                          |
| 4  | USB Terminal for PC<br>Connection     | For USB connection to your PC using a commercially available USB cable.              |
| 5  | USB Terminal for Camera<br>Connection | Connects to a camera using the interface cable, or Bluetooth unit (sold separately). |

#### Card Slot

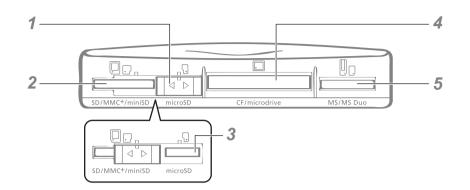

| 1 | Sliding Slot Cover               | Slide to use the SD/MMC $^{\!+}\!/\!\text{miniSD}$ slot or the microSD slot. |
|---|----------------------------------|------------------------------------------------------------------------------|
| 2 | SD/MMC <sup>+</sup> /miniSD Slot | Insert a memory card such as SD memory card or MultiMediaCard (p. 30).       |
| 3 | microSD Slot                     | Insert a memory card such as microSD card (p. 30).                           |
| 4 | CF/microdrive Slot               | Insert a memory card such as CompactFlash card or Microdrive (p. 30).        |
| 5 | MS/MS Duo Slot                   | Insert a memory card such as Memory Stick or Memory Stick Duo (p. 30).       |

#### About the Slot Cover

Slide the slot cover right or left to use the "SD/MMC<sup>+</sup>/miniSD" slot or "microSD" slot.

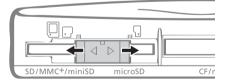

#### Controls

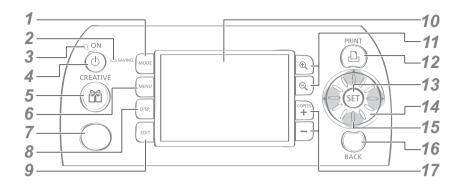

| 1 | (MODE) Button          | Displays the mode menu (p. 18).                                                                                                    |
|---|------------------------|----------------------------------------------------------------------------------------------------|
| 2 | Saving Lamp            | Indicates the status of the built-in memory.<br>Blinks orange: Adding images in the printer.                                                                                                    |
| 3 | Power Lamp             | Indicates the printer status.<br>Lights green: Power on / communicating infrared data<br>Blinks green: Printing<br>Blinks green (fast): Communicating with Bluetooth /<br>Direct Print                                                                                         |
| 4 | (ON) Button            | Turns the printer's power on when pressed until the power lamp lights green.                                                                                                    |
| 5 | (CREATIVE) Button      | Displays the Creative Print menu (p. 40).                                                                                                    |
| 6 | (MENU) Button          | Displays the main menu (displayed menu items differ<br>depending on the print mode).<br>Print All Images (p. 37)<br>DPOF Print (p. 38)<br>Auto Play (p. 39)<br>Print Settings (p. 54)<br>Printer Setup (p. 99)<br>Add to Favorites (p. 60)<br>Protect (p. 63)<br>Erase (p. 66) |
| 7 | Infrared Data Receiver | Receives infrared data from a mobile phone.                                                                                                    |
| 8 | (DISP.) Button         | Displays the properties of the selected image (p. 16).                                                                                                    |
|   |                        |                                                                                                    |

| 9  | (EDIT) Button                                 | Displays the editing menu.<br>Trimming (p. 33)<br>Page Layout (p. 35)<br>Select by date (p. 36)                 |
|----|-----------------------------------------------|----------------------------------------------------------------------------------------------------|
| 10 | LCD Monitor                                   | Displays images, setting screens, and error messages.                                                           |
| 11 | ৰ্ ে (Enlarge, Reduce)<br>Button              | Displays an enlarged or reduced view of the image (p. 15).                                                      |
| 12 | (PRINT) Button                                | Starts printing.                                                                                                |
| 13 | (SET) Button                                  | Confirms settings.                                                                                              |
| 14 | Easy-Scroll Wheel                             | Used instead of $\blacktriangle$ , $\blacktriangledown$ , $\blacklozenge$ , (excluding some functions) (p. 20). |
| 15 | ▲, ▼, ◀, ▶ (Up, Down,<br>Left, Right) Buttons | Used for selecting images, shifting items, changing setting value, moving trimming frames, etc.                 |
| 16 | (BACK) Button                                 | Returns to the previous screen.<br>Cancels printing.                                                            |
| 17 | + (COPIES) Button                             | Specifies the number of prints for a selected image.                                                            |
|    |                                               |                                                                                                    |

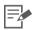

The LCD monitor may be covered with a thin plastic film for protection against scratches during shipment. If so, remove the film before using the printer.

#### LCD Monitor

#### Multi View and Single View

- The screen that displays the first time you turn the printer on is called "Multi View".
- When pressing (a) in Multi View, a single image will be displayed. This screen is called "Single View". Press (a) to return to Multi View.

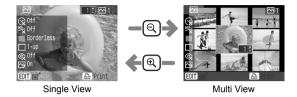

- When turning on the power again, the last screen selected before turning off the power ("Multi View" or "Single View") will be displayed.
- Single View is used for the screen samples in this guide.

#### Enlarged View

You can enlarge an image by pressing ( ) in Single View. Press ( ) to return to Single View.

#### Switching the View to 9 Images at a Time

Pressing ⓐ in Multi View displays a set of 9 images, and a jump bar appears below the images. Press the ◀ or ▶ buttons to display the previous or next images. Press ⓐ to return to Multi View.

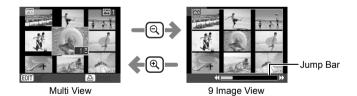

#### Information Views

 Operation commands (Default setting)
 Image information
 Print settings
 No information

You can switch the image information views by pressing  $\Box$  (DISP.).

No information displays only in Single View or Enlarged View.

#### Sample View of the LCD Monitor

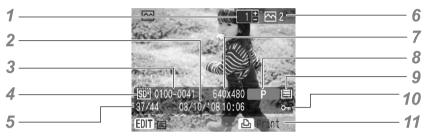

Image information

| 1 | Number of Copies for the Displayed Image             | Displays the number of copies for the displayed image.                                                                                                    |
|---|------------------------------------------------------|----------------------------------------------------------------------------------------------------|
| 2 | Time and Date                                        | Displays the date and time the image was shot.                                                                                                    |
| 3 | File Number                                          | Displays the image number.                                                                                                    |
| 4 | Memory Card                                          | Displays the slot in which a memory card is inserted (only when the print mode is Normal).         (b)         (c)         (c)      ( |
| 5 | Number of Displayed Image/<br>Total Number of Images | Displays the number of the currently displayed image, and<br>the total number of images on a memory card (or built-in<br>memory).                                                                                                    |
| 6 | Total Number of Copies                               | Displays the total number of images to print.                                                                                                    |
| 7 | Recording Pixels                                     | Displays the recording pixels or time counter for movies (only when the print mode is Normal).                                                                                                    |

| 8  | Paper Type       | P: Postcard sizeL: L sizeC: Card sizeC Label: Card size full-sized label sheetG: Postcard size (supporting gold printing)S: Postcard size (supporting silver printing)BW: Postcard size (black and white)                                                                                                    |
|----|------------------|----------------------------------------------------------------------------------------------------|
| 9  | Paper Status     | Displays the remaining amount of paper in the cartridge.<br>: 1/2 full or more (the trial cartridge is different<br>from the commercially available Easy Photo<br>Pack and i does not display).<br>: About 1/4 full or more.<br>: About 1/8 full or more.<br>: The cartridge is empty.<br>No Display : The status is unknown. |
| 10 | Protect          | Displays when the image is protected (Favorite print mode only).                                                                                                    |
| 11 | Operation Guides | Displays operation guides. Follow the instructions to proceed.                                                                                                    |

You can display the mode menu by pressing (MODE).

Press  $\blacktriangleleft$  or  $\blacktriangleright$  to select the print mode and press @. A screen to select images in each mode (or printing history) is displayed.

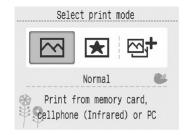

| Mode                    | Description                                                                                        |
|-------------------------|----------------------------------------------------------------------------------------------------|
| Normal (pp. 32, 75, 79) | Print images from a memory card, mobile phone (cellphone (Infrared)) or personal computer.         |
| Favorite (p. 62)        | Select images saved in the built-in memory of the printer in [Add to Favorites] (p. 60) and print. |
| Reprint (p. 70)         | Select images you wish to reprint from the printing history list and print.                        |

 You can print without inserting a memory card if you have added images to the favorites or printing history.

• The mode menu can be displayed anytime, except when the printer is connected to a camera or when a Bluetooth unit is inserted.

• Pressing (MODE) displays the image selection screen (or the printing history) in the selected mode.

• Pressing (a) or (MENU) displays the Creative Print menu or the main menu in the selected mode. If (a) is pressed while in Reprint, the Creative Print menu will not be displayed.

#### The Jump Function

Pressing **A** in Single View or in the Creative Print image selection screen, if the print mode is Normal or Favorite, displays the Jump screen.

Press  $\blacktriangle$  or  $\blacktriangledown$  to select a search key, then press  $\blacktriangleleft$  or  $\blacktriangleright$  to jump to an image matching the search key.

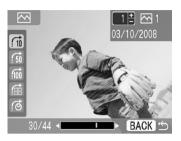

| 👔 Jump 10 Images         | Jumps ahead 10 images.                                                                                                    |  |  |  |  |
|--------------------------|----------------------------------------------------------------------------------------------------|--|--|--|--|
|                          | Jumps ahead 50 images.                                                                                                    |  |  |  |  |
| 🔟 Jump 100 Images        | Jumps ahead 100 images.                                                                                                    |  |  |  |  |
| · ∰ Jump Selected Images | Jumps to the images that you have set a number of copies for, or that you have marked with 💉 in [Add to Favorites], [Protect] or [Erase]. |  |  |  |  |
| Selected date            | Jumps to the newest image of each shooting day.                                                                                           |  |  |  |  |

#### Easy-Scroll Wheel

You can select images or menu items and rotate the trimming frame or the image just by turning the Easy-Scroll Wheel instead of pressing  $\blacktriangle$ ,  $\blacktriangledown$ ,  $\blacklozenge$ ,  $\blacklozenge$ , or  $\triangleright$ .

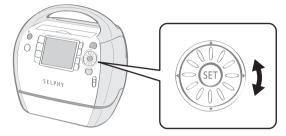

#### Image Scroll Function

When the print mode is Normal or Favorite, giving the Easy-Scroll Wheel a quick turn in Single View or in the Creative Print image selection screen, for example, will display 5 images at the bottom of the screen. You can scroll through the images one at a time by turning the wheel and select the image which is displayed enlarged at the upper left corner.

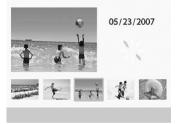

If there are less than 5 images on a memory card (or built-in memory of the printer), the Image Scroll display will not appear on the screen.

### Preparing/Replacing/Storing the Easy Photo Pack

Replace the Easy Photo Pack with the size of the paper you wish to print.

#### Preparing the Easy Photo Pack

An ink and paper integrated cartridge is used in this printer (p. 9). Prepare a cartridge (Easy Photo Pack) with the size of paper you wish to print.

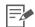

- When opening a cartridge, check the contents. If something seems to be damaged, contact the dealer for assistance.
- Some cartridges are not supported depending on the printing type. Check the table below.

| Print Type  |             | Print All | DPOF Print | Auto Play | Creative Print |   |   |   |   |    |   |   |
|-------------|-------------|-----------|------------|-----------|----------------|---|---|---|---|----|---|---|
| Ink Type    | Basic Print | Images    |            |           |                | • |   |   |   |    |   |   |
| Color       | 0           | 0         | 0          | 0         | 0              | 0 | 0 | 0 | 0 | 0  | 0 | 0 |
| BW          | 0           | 0         | 0          | 0         | -              | - | - | - | - | 0* | 0 | 0 |
| Gold/Silver | -           | -         | -          | -         | 0              | 0 | I | - | I | I  | - | - |

O : Available

Not available

\* Cannot be used with Sepia, B/W, Positive Film, Lighter Skin, Darker Skin.

C : Frames

Clip Art

: Calendar

: Multi Layout

• Speech Bubble

Image Effects

🔠 : ID Photo

🗮 : Movie Print

#### Inserting the Easy Photo Pack into the Printer

- Do not touch the ink sheet of the cartridge, or pull out the ink sheet or papers. There may not be enough ink left for the allotted sheets, or paper jams or poor printing may result.
   Do not handle the cartridge with wet or sweaty hands.
   Please use only cartridges specified for use with the SELPHY ES series (Cartridges for the CP series cannot be used).
   Do not apply excessive force to the cartridge. The paper may come out from under the clips. In this case, push the paper back under the clips.
- 1 Check that the ink sheet is tight and that the paper is correctly loaded in the cartridge.

2 Slide the cartridge cover lever up to open the cartridge cover.

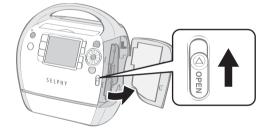

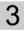

If there is a cleaner unit inside the printer, grasp it and remove it.

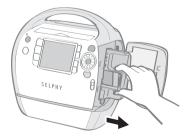

4 Make sure that the cartridge is oriented as shown by the direction indicator on the inside of the printer, and insert the cartridge until it clicks into place.

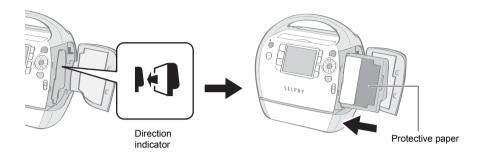

5 Press the area marked PUSH to close the cartridge cover.

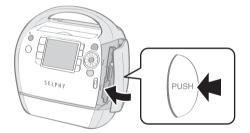

- When inserting the cartridge into the printer, if the ink sheet is so slack it catches, insert the cleaner unit and turn it slowly to take up the slack.
  - It will not be possible to use all the paper for printing if you overwind the ink sheet.

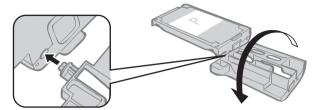

- 4 The colored paper on the top side of the cartridge is protective paper. Load the cartridge with this paper still in place.
  - Some cartridges have an orange colored stopper on the backside. Remove the stopper then insert the cartridge into the printer.

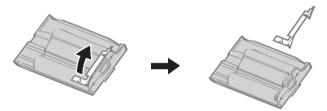

#### Replacing the Easy Photo Pack

Replace the Easy Photo Pack when paper has run out, or if another sheet size is required.

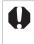

- Do not remove the Easy Photo Pack while paper is being fed into or ejected from the printer, or while printing is in progress.
- When replacing the Easy Photo Pack, remove all paper from the print output receptacle.
  Do not reuse empty Easy Photo Packs. Attempting to reuse an empty Easy Photo Pack may result in malfunction or damage to the printer.
- Push and slide the cover lever up to open the cartridge cover (①), then push and slide the cartridge lever down (②).

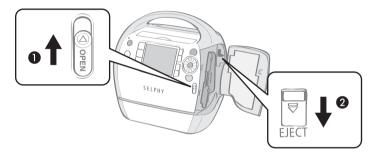

- · Eject the Easy Photo Pack.
- 2 Remove the Easy Photo Pack.
- **3** Replace the Easy Photo Pack following the procedures in inserting the Easy Photo Pack into the printer (p. 22).
  - You can check the type of the Easy Photo Pack and the amount of remaining paper (ink) loaded in the printer, by the icons displayed in the print confirmation, printing or standby screens (p. 17).
    - After power is turned on, or immediately after the cartridge cover is opened or closed, the status icon is not displayed. This icon is displayed when one sheet has been printed.

#### Storing Easy Photo Packs

When storing the Easy Photo Pack, return it to its original package.

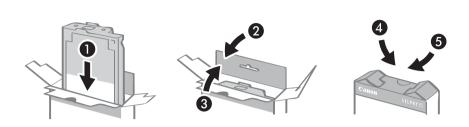

### **Placing/Connecting the Printer**

Set up and connect your SELPHY printer in the following manner for safe use.

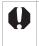

- Do not place the equipment on an unstable or tilted surface. There is risk that the equipment may fall and cause injury.
- Be sure to select a safe place to avoid tripping over the power cord.
- · Do not block the air vents on the back of the printer.

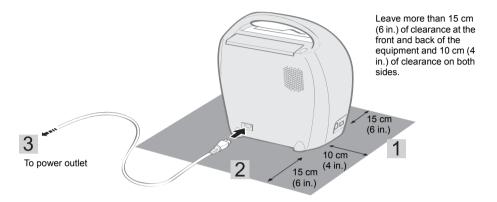

- **1** Place the printer on a flat surface.
- 2 Connect the supplied power cord to the printer.
- **3** Insert the plug into a power outlet.

### **Printing Precautions**

These cautions apply to Printing from Memory Cards, Printing Favorite Images, Reprinting, Printing from a Camera, Wireless Printing, and Printing from a Computer.

- Do not eject the Easy Photo Pack or open the cartridge cover right after turning the power on or while printing. It may result in equipment damage.
- During the printing operation, paper is temporarily output from the printer. Do not touch the paper until printing ends. This could impede printing, or may result in equipment damage.
- Do not allow 50 or more sheets to accumulate in the print output receptacle while printing.
- Do not close the print output receptacle cover when printing. If closed accidentally, press the print output receptacle button to open the cover.
- If the printer overheats, it will temporarily stop operating. The printer will resume normal printing as soon as it cools down (This will occur if the room is unusually warm or you are printing continuously).
- Do not print on printed paper.

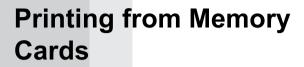

Print images from a memory card that is inserted into the printer.

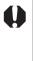

- Make sure that a camera or computer is not connected to the printer.
- This printer supports image data conforming to the Design rule for Camera File system (Exif compliant) and DPOF (Ver.1.00) standard.
- Images that have been edited on a computer might not be displayed or printed successfully.
- An image that has been taken by a mobile phone, depending on the size of the image when the image was taken, might not be displayed or printed successfully.
- · Movies cannot be played back on this printer.

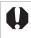

#### About Compatible Memory Cards

- Operation with all memory cards listed below cannot be guaranteed.
- Do not add labels or stickers to memory cards. The memory card may get stuck inside the card slot and may not be removed.
- Use a memory card formatted with your camera. Images from a memory card formatted with a computer may not be recognized.
- For memory cards requiring an adapter, be sure to first insert the memory card into the adapter before inserting the adapter into the appropriate card slot. If you insert the memory card into a card slot without first inserting it into an adapter, you may not be able to remove the memory card from the printer.

| Slot           |                                                                                                    | Memory Cards |
|----------------|----------------------------------------------------------------------------------------------------|--------------|
| SD/MMC+/miniSD | SD Memory Card<br>miniSD Card<br>SDHC Memory Card<br>miniSDHC Card<br>MultiMediaCard<br>MMCplus Card<br>HC MMCplus Card |              |
|                | MMCmobile Card<br>MMCmicro Card<br>RS-MMC Card <sup>*1</sup>                                                            |              |
| microSD        | microSD Card<br>microSDHC Card                                                                                          | 2. diĝi      |
| CF/microdrive  | CompactFlash Card<br>Microdrive                                                                                         |              |
|                | xD-Picture Card <sup>*2</sup>                                                                                           |              |
| MS/MS Duo      | Memory Stick<br>Memory Stick PRO<br>Memory Stick Duo<br>Memory Stick PRO Duo                                            |              |
|                | Memory Stick micro                                                                                                    |              |

: You need to use the specific adapter for the card. Please purchase the specific adapter.

- \*1 Reduced-Size MultiMediaCard is referred to as "RS-MMC."
- \*2 Purchase the CompactFlash Card Adapter for xD-Picture Card.

### **Insert a Memory Card**

Insert a single memory card into the printer.

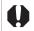

Please refer to the user guide included with your memory card for handling instructions.

## 1

Press (6) until the power lamp lights green to turn the power on.

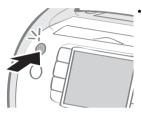

The startup screen appears on the LCD monitor.

2 Insert a single memory card into the appropriate card slot of the printer.

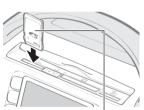

Label side

• An image is displayed on the LCD monitor.

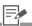

- Slide the card slot cover to switch from SD/MMC<sup>+</sup>/miniSD slot to microSD slot.
  - Insert a memory card all the way in (for microSD cards, microSDHC cards, push the card in until you hear a click).
  - When you remove a memory card from a card slot, grasp the portion of the card protruding from the card slot, and pull it out (for microSD cards, microSDHC cards, push the memory card in until you hear a click, and after it silently pops out, grasp it and pull it out).
  - There is a lead-in guide to be tailored to the size of the memory card in the "SD/MMC<sup>+</sup>/ miniSD" slot. Insert a small memory card, such as a miniSD Card, along the lead-in guide.
  - If the confirmation screen for whether or not to use DPOF for printing is displayed on the LCD monitor, select [OK] or [Cancel] then follow the instructions below.

[OK] : Step 3 on Page 38 [Cancel] : Page 32

### Print Selected Images (Basic Print)

You can select images, specify the number of copies for each, and then print them all out.

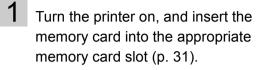

2

Press  $\blacktriangleleft$  or  $\blacktriangleright$  to select images.

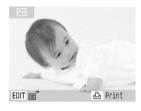

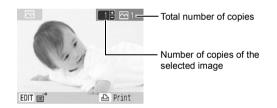

4

Press 🕒.

· Printing starts.

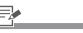

- Press (DISP) to switch the displayed image information (p. 16).
  - Press (EDIT) to display the editing menu, and you can print the image after editing (pp. 33, 35, 36).
- 3 You can specify up to 99 copies per image.
  - Set borders, dates and other functions in [Print Settings] in advance (p. 54).
  - If you repeat steps 2 and 3, you can specify the number of copies for multiple images and then print all of the images at the same time.
- By pressing (a) when the number of copies for all images is 0, you can print only one copy of the image selected.

#### Enlarging and Printing a Portion of an Image (Trimming)

You can trim a part of the desired image and print.

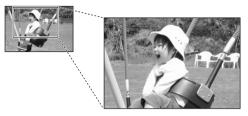

- Press (EDIT) as in step 2 on page 32.
  - The edit menu is displayed.
- 2

Press  $\blacktriangle$  or  $\blacktriangledown$  to select [Trimming] and press st.

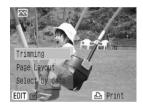

 Trimming setting screen is displayed.

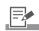

- You cannot trim an image smaller than 640 x 480, larger than 5616 x 3744 or narrower than aspect ratio 16:9.
  - Maximum of 50 images can be trimmed in Basic Print.
- 3 In [Clip Art] (p. 43), [Calendar] (p. 45), [Multi Layout] (p. 47), [Speech Bubble] (p. 48) or [ID Photo] (p. 51) in Creative Print, you can trim an image from step 3 and the following steps.

3

Press  $\bigcirc$  (DISP.) to rotate the trimming frame and set the aspect.

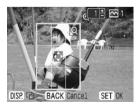

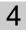

Press  $\blacktriangle$ ,  $\blacktriangledown$ ,  $\triangleleft$  or  $\blacktriangleright$  to set the

trimming area.

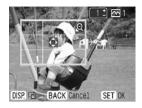

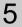

Press ( or ( to set the size of the trimming frame.

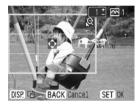

### 6 Press SET.

· The setting is completed and the screen returns to the image selection screen.

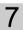

### Press 🕒.

· Printing starts.

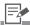

- 6 Press () (EDIT) to cancel the trimming setting, and select [Reset trimming] in the edit menu.
- 7 The trimming setting is canceled after printing has finished.
  - In Basic Print, press 👜 to print images set for trimming and other selected images at the same time.

#### Put Images in a Single Sheet (Page Layout)

Set the number of images to print in a single sheet temporarily, then print.

- Press (EDIT) as in step 2 on page 32.
  - The edit menu is displayed.
- 2

Press  $\blacktriangle$  or  $\blacktriangledown$  to select [Page Layout] and press (s).

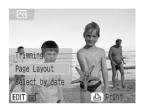

3 Press ◀ or ► to select the desired layout and press ☞.

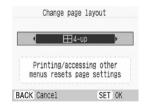

• The layout is set and the screen returns to the image selection screen.

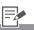

- 3 The layout you can change is the same as [Page Layout] (p. 57) in [Print Settings].
  - This setting is not reflected in [Page Layout] in [Print Settings].
  - Use 🕂 or for specifying the number of copies appropriate to the layout. The position of the image cannot be specified.
  - If you change the layout after making the trimming setting, the confirmation screen to change the trimming setting appears.
     Select [OK], and the trimming setting changes automatically to the most suitable setting.
  - If you select [Index] after making the trimming setting, the confirmation screen to remove selected images and the set number of prints appears. If you choose [OK], the settings will cancel, and the layout will be set to [Index].
- The page layout setting is canceled after printing has finished.

4

Press 🕒.

• Printing starts.

#### Select Images by Shooting Date

Narrow images down by shooting date and print after selecting images.

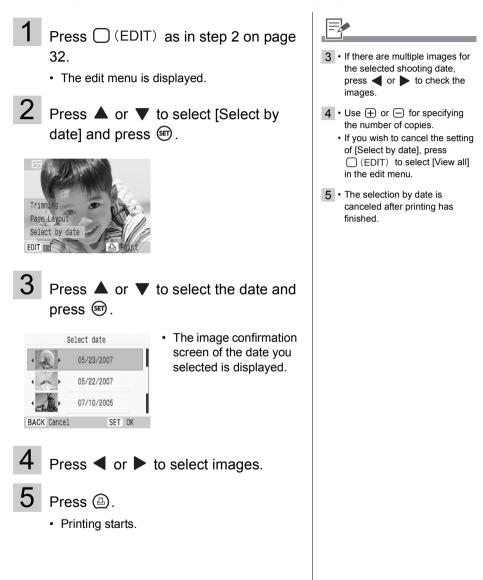

## **Print All Images**

Print all the images in the memory card (or added to the printer). You can select this function from the main menu when the print mode is Normal or Favorite.

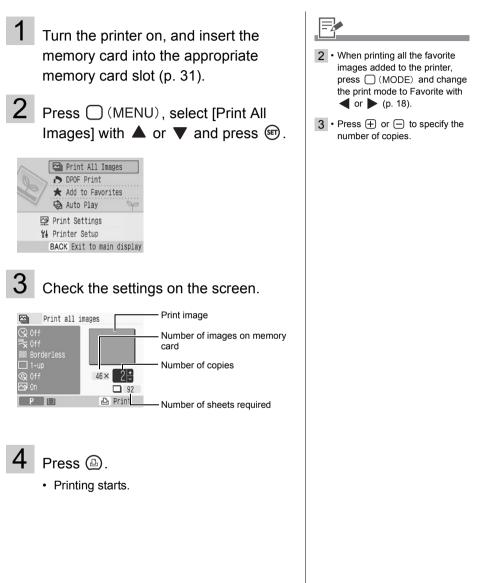

## Print an Image Using Camera Specified Settings (DPOF Print)

You can make prints according to the DPOF (Digital Print Order Format) setting specified on the camera.

For details on the DPOF settings, refer to the user guide provided with your camera.

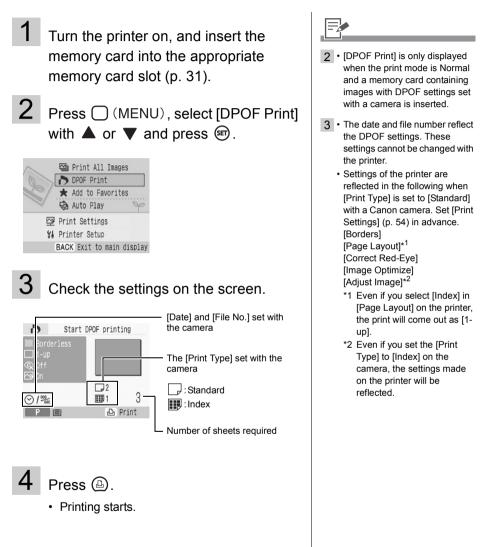

## Selecting an Image during Auto Play for Printing (Auto Play)

All images in the memory card (or added to the printer) are automatically played back and an image can be printed by pausing Auto Play while that image is displayed. You can select Auto Play from the main menu when the print mode is Normal or Favorite. Each image displays for 3 seconds.

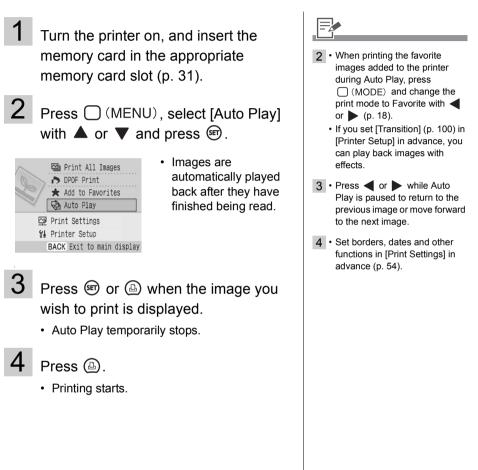

## **Creative Print**

Creative Print allows for easy printing of images in a few simple steps, following the instructions on the screen. With this function, Frames, Clip Art, Calendar, Multi Layout, Speech Bubble, Image Effects, ID Photo and Movie Print options are available.

| Frames        | Images with added frames are printed.                                                                                             |       |
|---------------|----------------------------------------------------------------------------------------------------|-------|
| ✓ Clip Art    | Images with added clip art stamps are printed.                                                                                    | te it |
| Calendar      | A one-month calendar and images are printed after selecting one of the available layouts.                                         | 1     |
| Multi Layout  | Images are printed as a picture diary.<br>You can enjoy writing your messages<br>with a marker pen.                               |       |
| Speech Bubble | Images are printed out overlaid with a speech bubble. You can enjoy writing your messages in the speech bubble with a marker pen. |       |
| Image Effects | Images with added effects are printed.                                                                                            |       |
| 開 ID Photo    | The desired size of the final image is set, and a portion of the image is printed as ID photos.                                   |       |
| 💌 Movie Print | Movie frames are printed at regular intervals on a single sheet.                                                                  |       |

## How to Use the Menu (Creative Print)

- Turn the printer on, and insert the memory card into the appropriate memory card slot (p. 31).
- 2

Press 🕅 .

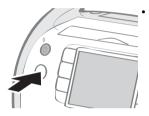

The Creative Print menu is displayed.

3 Press  $\blacktriangle$ ,  $\blacktriangledown$ ,  $\blacklozenge$  or  $\blacktriangleright$  to select the desired function and press ().

| Ш  | Creative Print |            |
|----|----------------|------------|
|    |                |            |
|    |                |            |
| 20 | Frames         |            |
| В  | ACK Exit to ma | in display |

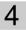

Make settings and then print.

· For detailed settings for each item, refer to pp. 42 - 53.

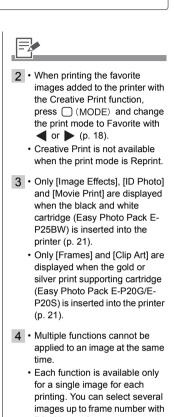

- [Multi Layout]. · If you change the cartridge while making settings, the settings, such as trimming or position, are automatically adjusted to fit the new cartridge.
- · If the new cartridge does not support the set function or setting, the screen will return to the Creative Print menu.
- Print confirmation screen (the finished image) is displayed after finishing each setting. Press (a) to start printing.

#### How to Set Menu Items

### Frames

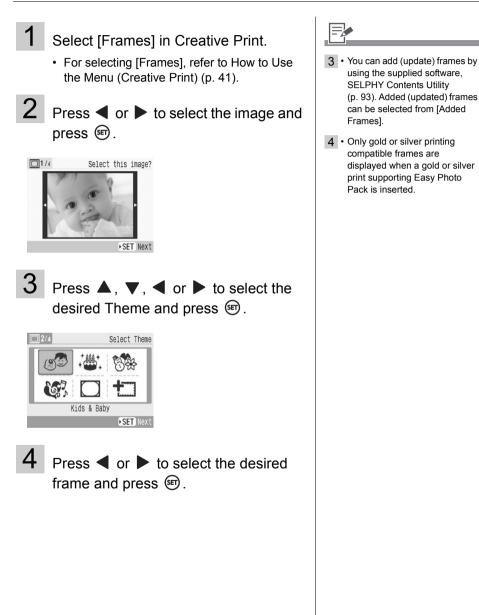

5 Press <sup>®</sup> or <sup>®</sup> to adjust the image size, press ▲, ▼, ◀ or ▶ to adjust the position of the image, and press <sup>(sr)</sup>.

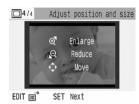

• Print confirmation screen is displayed.

- 5 Press (DISP.) to rotate the image.
  - If you wish to reset image size and position, press (EDIT) and select [Reset settings] in the edit menu.
- 6 Use + or for specifying the number of copies.

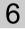

7

Press 🕒.

Printing starts.

🕑 Clip Art

Select [Clip Art] in Creative Print.

Check the settings on the screen.

- For selecting [Clip Art], refer to How to Use the Menu (Creative Print) (p. 41).
- 2

Press  $\blacktriangleleft$  or  $\blacktriangleright$  to select the image and press  $\circledast$ .

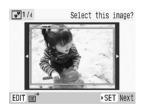

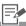

- Press (EDIT) to display the edit menu and print an enlarged portion of an image (trimming) (p. 33).

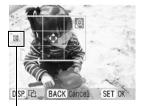

The arrow shows which direction the print will come out (with Postcard size Easy Photo Packs, the arrow points up).

 Trimming setting is available only for a single image for each printing.

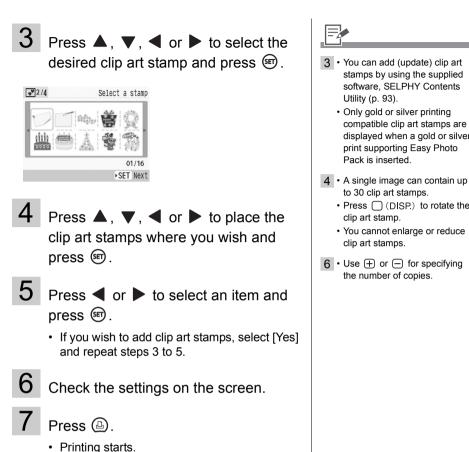

stamps by using the supplied software, SELPHY Contents

Utility (p. 93). · Only gold or silver printing compatible clip art stamps are displayed when a gold or silver print supporting Easy Photo Pack is inserted.

to 30 clip art stamps. • Press () (DISP.) to rotate the

the number of copies.

· You cannot enlarge or reduce

clip art stamp.

clip art stamps.

## 📑 Calendar

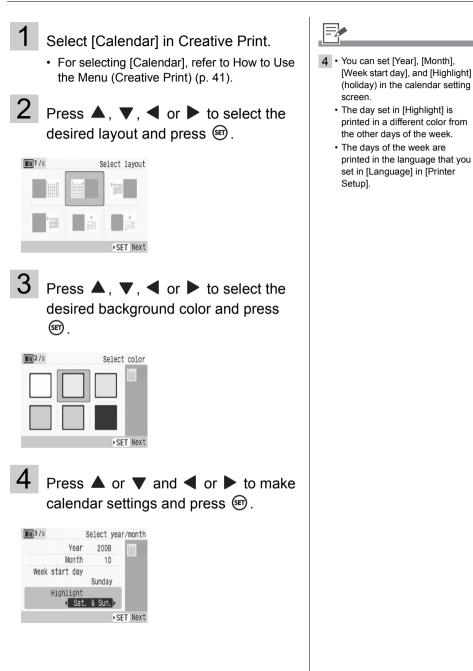

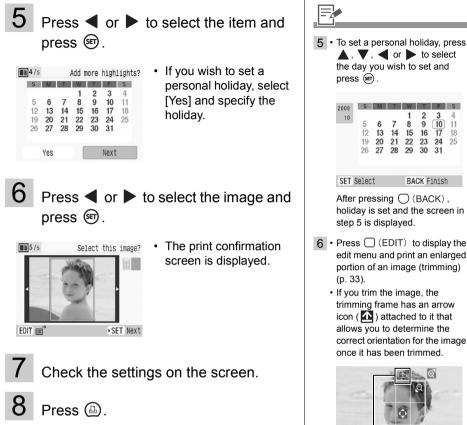

S

10 11

17 18

2 1

9

23 24 25

**BACK** Finish

13 14 15 16

S

5

12

26 27 28 29 30 31

DISP.

up

printing.

BACK Cancel

Shows which direction will be

 Trimming setting is available only for a single image for each

7 • Use + or - for specifying the number of copies.

SET OK

6 7 8

19 20 21 22

· Printing starts.

### Multi Layout

EDIT I

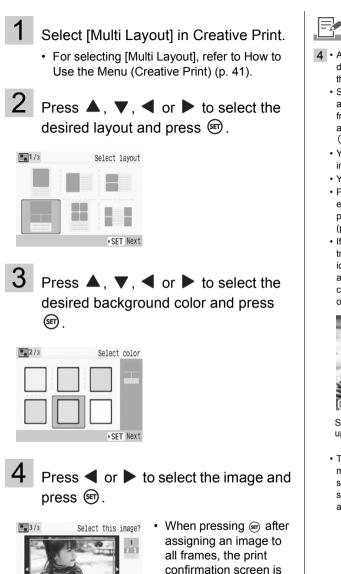

displayed.

▶SET Next

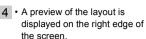

- Select an image you wish to arrange and press m, then the frame number and m are added on the image. Press
   (BACK) to remove m.
- You can specify the same image to multiple frames.
- You cannot make a blank frame.
- Press (EDIT) to display the edit menu and print an enlarged portion of an image (trimming) (p. 33).

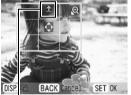

Shows which direction will be up

 The number of images you can make trimming setting per single print operation is the same number as the images arranged.

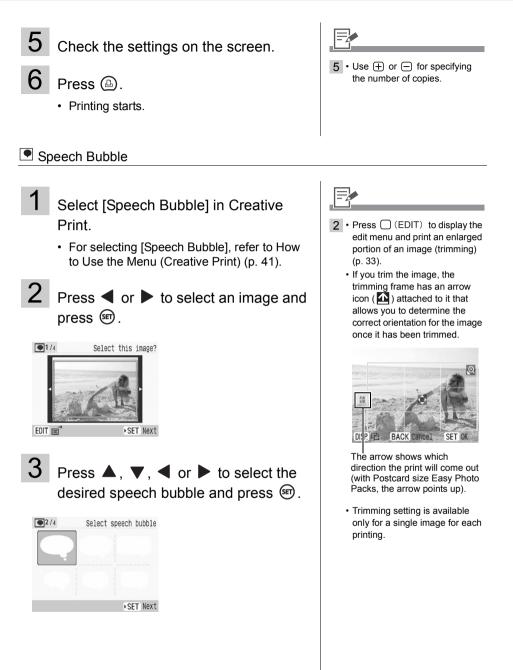

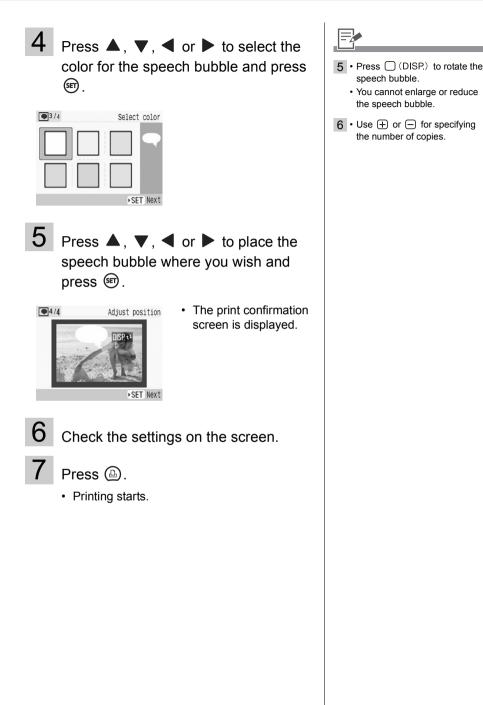

## Image Effects

| Faded Edges                   | Creates the effect of the center of the image being clear while the surrounding area is fainter and fading out. |                             |
|-------------------------------|----------------------------------------------------------------------------------------------------|-----------------------------|
| Soft Edges                    | Creates the effect of the center of the image being in focus, with the surrounding area out of focus.           | RE                          |
| Soft Focus                    | Creates the effect of a soft focus lens or soft focus filter to soften the image.                               | and the second second       |
| Star Lights                   | Creates the effect of bright spots in an image being enlarged with a sparkle effect.                            |                             |
| Modern Bright                 | Creates the effect of a soft white haze.                                                                        |                             |
| Pinhole Camera                | Creates the effect of a picture taken with a area is darker and high contrast).                                 | pinhole camera (surrounding |
| Nostalgic                     | Creates the effect of a color-faded photo.                                                                      |                             |
| Sepia <sup>*1</sup>           | Images are printed out in sepia tone.                                                                           |                             |
| B/W <sup>*1</sup>             | Images are printed out in black and white.                                                                      |                             |
| Positive Film <sup>*1</sup>   | This setting makes red, green or blue colo<br>intense, yet natural-looking colors, such as<br>film.             |                             |
| Lighter Skin <sup>*1 *2</sup> | Skin tones are reproduced in a lighter tone                                                                     | ).                          |
| Darker Skin <sup>*1 *2</sup>  | Skin tones are reproduced in a darker tone                                                                      | 9.                          |
|                               |                                                                                                    |                             |

\*1 Not displayed when using the black and white Easy Photo Pack (E-P25BW).

\*2 If an image contains similar color to human skin, these colors may also be affected. Skin color effects are sometimes not produced depending on the color of the skin.

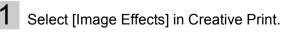

• For selecting [Image Effects], refer to How to Use the Menu (Creative Print) (p. 41).

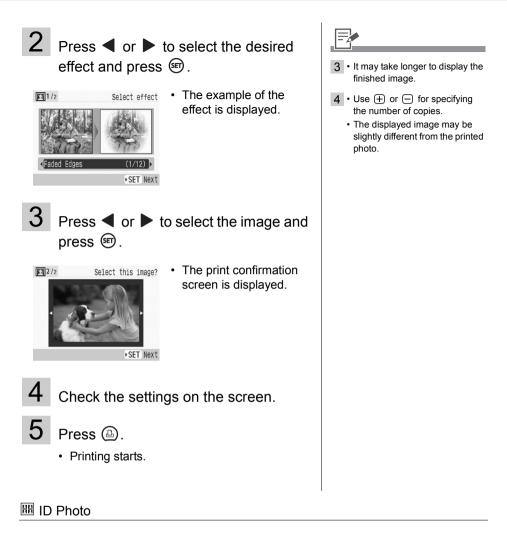

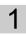

Select [ID Photo] in Creative Print.

 For selecting [ID Photo], refer to How to Use the Menu (Creative Print) (p. 41).

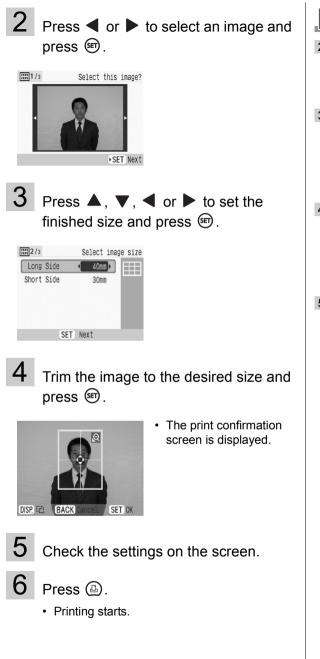

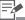

- 2 You can print an ID photo from an image that equals the recording pixels of Canon brand digital cameras' L (Large) such as the PowerShot series.
- 3 You can set [Long Side] and [Short Side] in the size setting screen.
  - The preview of the page layout displayed on the right side of the screen is used as an example.
- 4 For detailed information on trimming, refer to Enlarging and Printing a Portion of an Image (Trimming) (p. 33).
  - The size of the trimming frame changes depending on the size you set.
- 5 Use + or for specifying the number of copies.
  - The ID photo may not be accepted officially, depending on the institution the ID photo is required for. Please contact the appropriate institution for details.

## 🗷 Movie Print

Δ

Press (D).

· Printing starts.

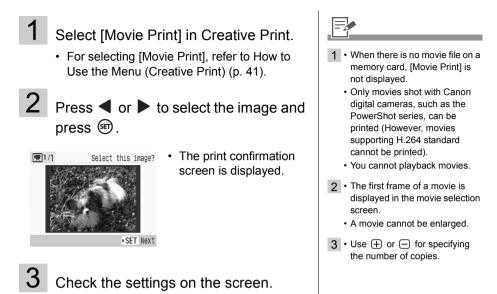

Download from Www.Somanuals.com. All Manuals Search And Row Memory Cards 53

## **Print Settings**

You can set print-related items, such as date on/off, bordered/borderless, or print layout. Print Settings is available in the main menu when the print mode is Normal or Favorite.

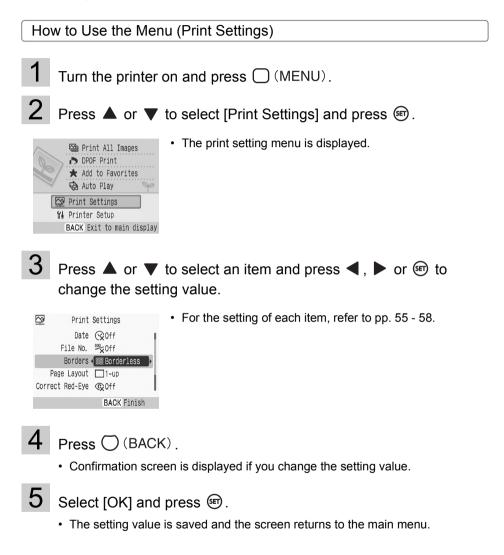

#### Print Setting Menu

The default setting is marked as W.

| ltem                        | Description                                                                            | Settings                           |
|-----------------------------|----------------------------------------------------------------------------------------|------------------------------------|
| Date <sup>*</sup>           | Prints the shooting date on the image.                                                 | On, Off (1)                        |
| File No.*                   | Prints the file number on the image.                                                   | On, Off (1                         |
| Borders <sup>*</sup>        | Prints borders on the image.                                                           | Bordered, Borderless ( 1/10)       |
| Page Layout <sup>*</sup>    | Sets the number of images to print on a single sheet of paper or makes an index print. | Refer to p. 57                     |
| Correct Red-Eye*            | Corrects Red-eye (occurring in images when taking photos with a flash in a dark area). | On, Off (1)                        |
| Image Optimize <sup>*</sup> | Corrects the image quality automatically for optimum image quality.                    | On (100), Off                      |
| Adjust Image                | Corrects image brightness, contrast, sharpness, or saturation as desired.              | Refer to p. 58                     |
| Date Format                 | Sets the date format used when printing out with the date.                             | yy/mm/dd,<br>mm/dd/yy,<br>dd/mm/yy |

\* The setting is not reflected when printing with a camera connected. If you set the camera to [Default] when printing from the camera connected with *i* (PictBridge), the setting is reflected (only when [Page Layout] is set to [Index], the setting will not be reflected and the print will come out as [1-up] (single image)).

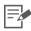

#### Correct Red-Eye

- Depending on the image, red-eye may not be automatically detected or optimally corrected. In the following examples red-eye may not be corrected.
  - Faces that appear extremely small, large, dark or bright in relation to the overall image.
  - Faces turned to the side or at a diagonal, or faces with a portion hidden.
- Images that do not contain red-eye could have portions of the image other than the eyes mistakenly corrected. Set [Correct Red-Eye] to [On] only when printing images with red-eye.

#### Image Optimize

• Optimizes the color of the whole image automatically, particularly the color of the face when the image contains a person, although it may not be corrected as you wish.

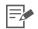

#### Printing with Date, File No., Borders or Page Layout

• If you set the Date, File No., Borders and Page Layout in advance, some print settings may not be available. Check the table below.

|                | Basic Print All<br>Images |   |            | Creative Print |   |   |   |   |   |   |   |   |
|----------------|---------------------------|---|------------|----------------|---|---|---|---|---|---|---|---|
|                |                           | - | DPOF Print | Auto Play      |   | • |   |   |   |   |   |   |
| Date           | 0                         | 0 | -          | 0              | - | - | - | - | - | 0 | - | - |
| File No.       | 0                         | 0 | -          | 0              | - | - | - | - | - | 0 | - | - |
| Borders        | 0                         | 0 | 0*         | 0              | - | - | Ι | - | 0 | - | - | - |
| Page<br>Layout | 0                         | 0 | 0*         | -              | - | - | Ι | I | - | - | I | - |

O : Setting available

- : Setting not available

\* [Print Type] set to [Standard] in [Print Settings] (when using a Canon digital camera)

🛄 : Frames

: Clip Art

🔳 : Calendar

: Multi Layout

Speech Bubble

: Image Effects

ID Photo

🛒 : Movie Print

| ugo Luyou  | -                                                                                                    |                                                                 |
|------------|----------------------------------------------------------------------------------------------------|-----------------------------------------------------------------|
| 1-up (🏏 )  | Prints a single image per sheet.                                                                                                   |                                                                 |
| 2-up       | Prints 2 images per sheet.                                                                                                    |                                                                 |
| 4-up       | Prints 4 images per sheet.                                                                                                    |                                                                 |
| 8-up       | Prints 8 images per sheet.                                                                                                    |                                                                 |
| Fixed Size | Prints the image with a white border<br>on the right side.<br>[Fixed Size] can be set only when<br>using L size and Postcard size. | You can write your message on the blank side with a marker pen. |
| Index      | Prints a thumbnail index.                                                                                                    |                                                                 |

Page Layout

- You can set bordered/borderless when the setting is 1-up, 2-up, 4-up or 8-up.
- When the page layout is set to [Index] and the print mode is [Print All Images] (p. 37), all images in the memory card (or added to the printer) can be printed out as a thumbnail index.
- · You cannot specify the layout of images.

| Print Settings          |                                                                                         |                                                                                                    |
|-------------------------|-----------------------------------------------------------------------------------------|----------------------------------------------------------------------------------------------------|
| Adjust Image            |                                                                                         |                                                                                                    |
|                         |                                                                                         |                                                                                                    |
| Off (1/1/1)             | Prints the image without adjusting the image.                                           |                                                                                                    |
| Brightness              | Corrects the image brightness.                                                          | Brightness -3 -2 -1 0 +1 +2 +3<br>A : Makes the image darker.<br>Makes the image lighter.                                                                                                    |
| Contrast                | Corrects the difference<br>between light and dark<br>(gradation) areas of the<br>image. | <ul> <li>Contrast -3 -2 -1 0 +1 +2 +3</li> <li>Reduces the difference between light and dark so that medium color stands out.</li> <li>Increases the difference between light and dark.</li> </ul> |
| Sharpness               | Corrects the outline of the image.                                                      | Sharpness <sup>-3 -2 -1</sup> <sup>0</sup> +1 +2 +3<br>Softens the image outline.<br>Sharpens the image outline.                                                                                   |
| Saturation <sup>*</sup> | Corrects the color vibrancy of the image.                                               | Saturation -3 -2 -1 0 +1 +2 +3<br>A : Makes the image flat.<br>Makes the image more colorful.                                                                                                    |

\* Not available when using a black and white cartridge (Easy Photo Pack E-P25BW).

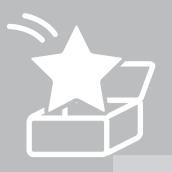

## **Printing Favorite Images**

Print images added to the built-in memory of the printer.

#### Precautions for adding images to the printer

Once you add (download) an image to the printer, you cannot restore it to a computer or memory card. Before erasing data in a memory card, save the data to a computer or CD, in addition to adding it to the printer.

## Add Favorite Images to the Printer

Add images in a memory card to the built-in memory of the printer.

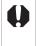

You cannot write images added to the printer to computer or memory cards. Before erasing data in a memory card, save the data to a computer or CD, in addition to adding it to the printer.
Do not turn the printer off while adding images to the printer. Images or information of added images might be erased.

#### Selecting Images to Add

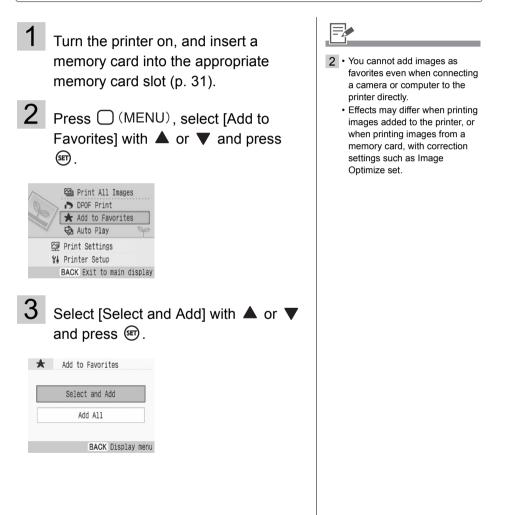

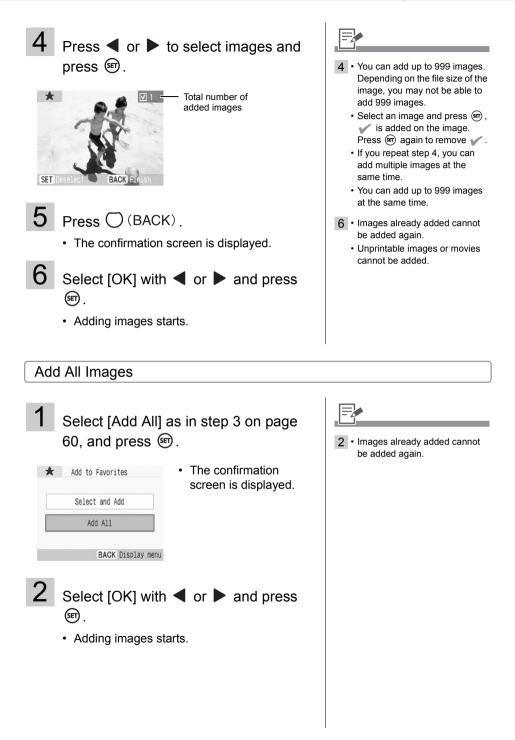

## **Print Added Images**

Select images added to the built-in memory of the printer and print.

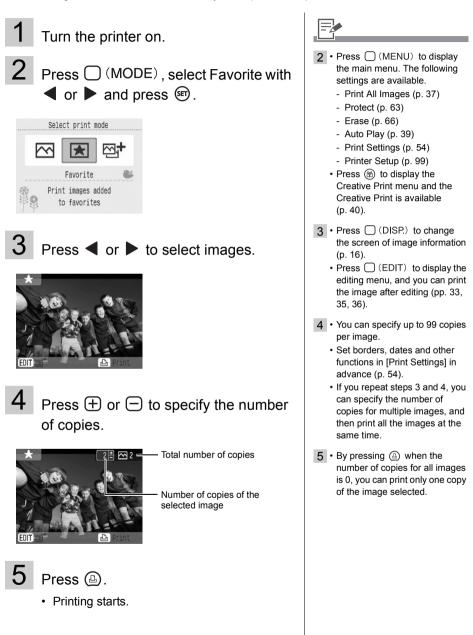

## Protect

Protect favorite images added to the printer (or printing history) to avoid accidental erasure. You can select this function when the print mode is Favorite or Reprint. In this section, the instructions are based on Favorite mode.

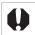

Do not turn the printer off while protecting. Added images or printing history might be erased.

#### Select and Protect

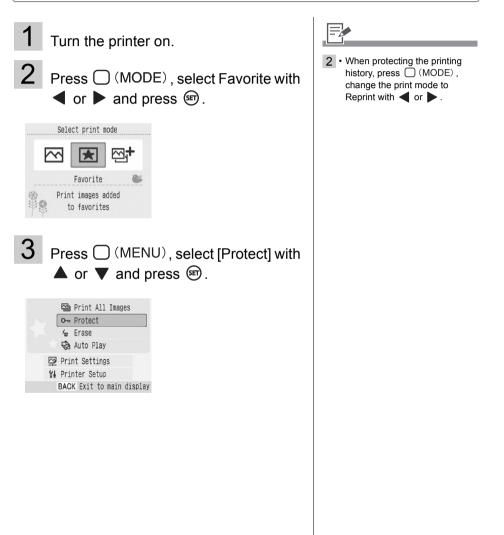

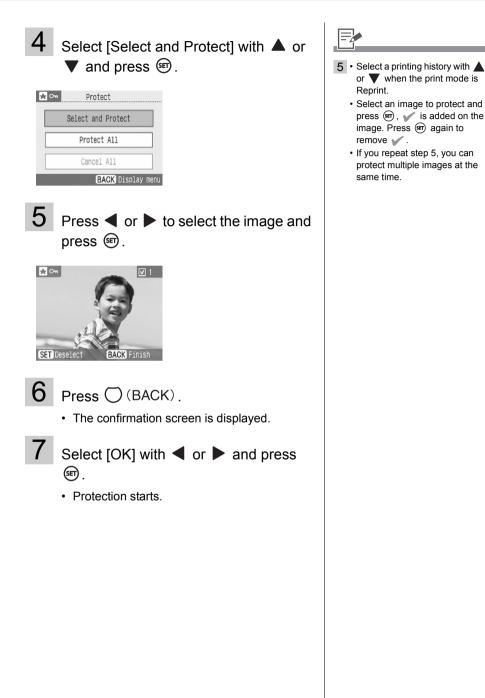

## Protect All

# 1 Select [Protect All] as in step 4 on page 64, and press ☞.

| Protect Select and Protect |                   | <ul> <li>The confirmation<br/>screen is displayed.</li> </ul> |
|----------------------------|-------------------|---------------------------------------------------------------|
|                            | Protect All       |                                                               |
|                            | Cancel All        |                                                               |
|                            | BACK Display menu |                                                               |
| 2                          | Select [OK] with  | ✓ or ▶ and press                                              |

- Select [OK] with ◀ or ▶ and pre ☞.
  - Protection starts.

Cancel Protection of All

# Select [Cancel All] as in step 4 on page 64, and press ☞.

| <b>★</b> • | Protect Select and Protect | The confirmation screen is displayed.                           |
|------------|----------------------------|-----------------------------------------------------------------|
|            | Protect All                |                                                                 |
|            | Cancel All                 |                                                                 |
|            | <b>BACK</b> Display menu   |                                                                 |
| 2          | Select [OK] with<br>☞.     | $\bullet \blacktriangleleft$ or $\blacktriangleright$ and press |

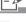

- 1 [Cancel All] cannot be selected when no images are protected.
  - When canceling protection of images individually, remove v in [Select and Protect] (p. 63).

#### • Protection is canceled.

## Erase

Erase favorite images added to the printer (or printing history). You can select this function when the print mode is Favorite or Reprint. In this section, the instructions are based on Favorite mode.

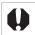

Do not turn the printer off while erasing. Added images or printing history might be erased.

### Select and Erase

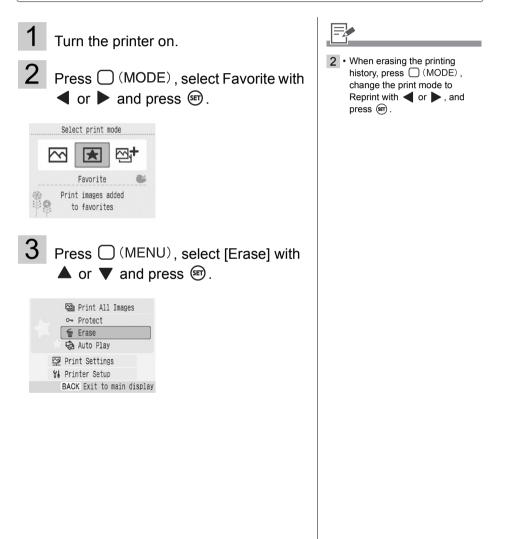

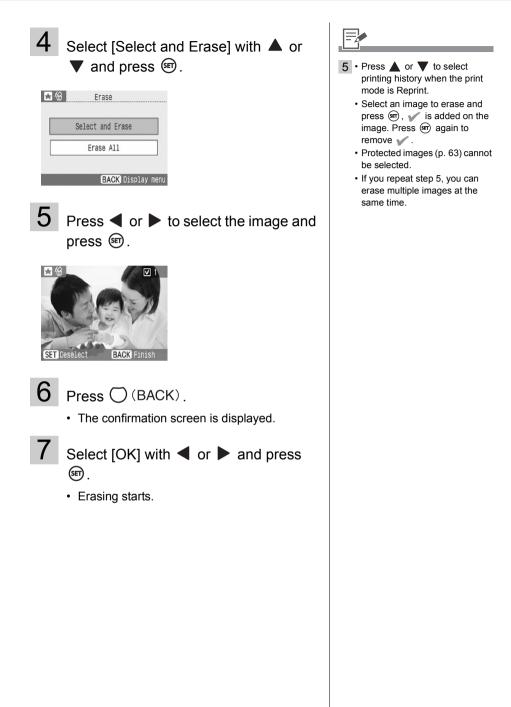

## Erase All

# 1 Select [Erase All] as in step 4 on page 67, and press (1).

|   | B Erase               | •     |      | nfirmatior<br>is display | -   |
|---|-----------------------|-------|------|--------------------------|-----|
|   | Select and Erase      | ]     |      |                          |     |
|   | Erase All             | ]     |      |                          |     |
|   | <b>BACK</b> Display m | enu   |      |                          |     |
| 2 | Select [OK] w<br>.    | ith ◀ | or 🕨 | and pr                   | ess |

· Erasing starts.

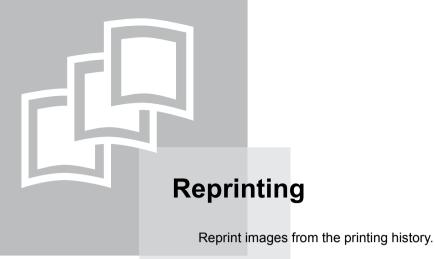

## Reprint

Select the printing history you wish to reprint from the printing history list and print. Printing history can be saved when [Save for Reprint] in [Printer Setup] is set to [On] (Default is [On]).

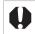

You can save up to 99 items in the printing history. When more than 99 items in the printing history are saved, previous items will be replaced with new ones, starting from the oldest.

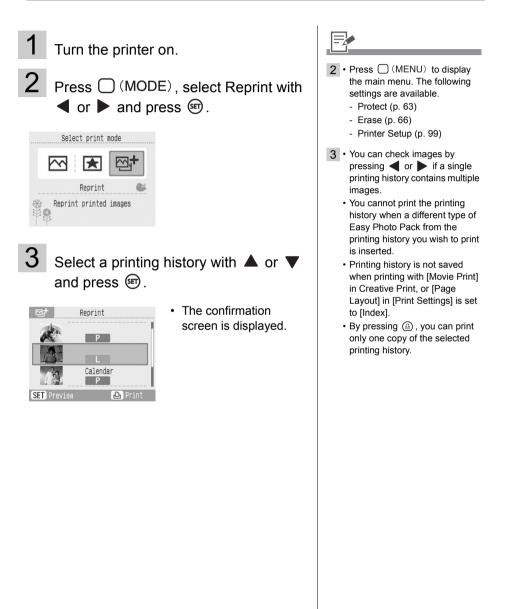

### 4 Check the printing history on the screen.

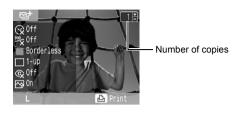

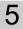

5 Press 🕒. · Printing starts.

- 4 Number of copies is not retained in the printing history. Specify the number of copies with (+) or (-).

## Printing from a Camera

Print from a camera supporting ☑ (PictBridge) or ☑ (Canon Direct Print) by connecting it to the printer.

PictBridge is an industry standard that allows any digital camera or video camera, regardless of the manufacturer or model, to print images taken with the camera directly to a printer without using a computer.

• Make sure that no memory cards are inserted in the printer, or that no computer is connected to the printer before connecting a camera.

- Printing from a camera is not available if a gold or silver print supporting cartridge (Easy Photo Pack E-P20G/E-P20S) is inserted into the printer.
- Make sure that the camera is PictBridge or Direct Print compliant.
- Use the interface cable (USB cable) supplied with the camera to connect to the printer.
- Ensure the camera's communication settings are configured correctly.
- · Set the print setup with the camera.
- For camera handling details, refer to the Camera User Guide.

### Print Images When Connected with a Camera

This guide explains the procedure for printing with a Canon digital camera connected as an example.

**1** Connect a camera to the printer's USB terminal for camera connection with the interface cable supplied with the camera.

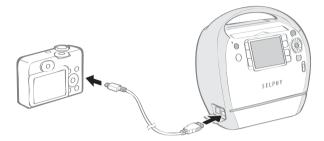

 $\mathbf{2}$  Press (b) until the power lamp lights green to turn the power on.

**3** Turn the camera's power on to display an image.

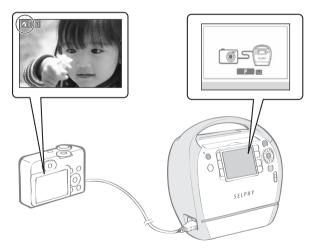

- Camera Direct screen is displayed on the LCD monitor of the printer.
- The or the is icon is displayed on the LCD monitor of the camera.

4 Select the image you wish to print with the camera.

Press 🖞 🖍 (Print/Share Button) of the camera.

· Printing starts.

5

- 3 The power button lights steadily green once the printer is ready to print.
  - If an error occurs while connecting or printing, check the message displayed on the LCD monitor of the printer or camera.
  - If the given is displayed on the LCD monitor of the camera, the black and white cartridge (Easy Photo Pack E-P25BW) cannot be used.
- 5 If the camera does not feature the ⊥µv button, perform the printing procedure with the camera.
  - The camera returns to the playback screen once printing is successfully completed.
  - Printing cannot be canceled with (BACK) on the printer while printing with a camera connected. Operate the camera to cancel printing.
  - · If printing does not start, check the camera's LCD monitor for any messages.
  - The setting of date, the number of copies, or layout is available with Canon cameras (This
    may not apply to some models, however). For more details, see the Camera User Guide
    supplied with the camera.

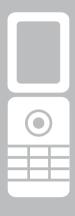

# Printing from a Mobile Phone (Wireless Printing)

Transmit and print out images shot with a camera-equipped mobile phone supporting infrared data communication or Bluetooth.

| <ul> <li>Do not insert a memory card or connect a camera or computer to the printer whe<br/>wireless printing.</li> </ul>                                                                                                    | n                     |
|----------------------------------------------------------------------------------------------------|-----------------------|
| <ul> <li>Infrared wireless printing from a mobile phone is not available if the gold or silver supporting cartridge (Easy Photo Pack E-P20G/E-P20S) is inserted.</li> <li>Infrared wireless printing is not available if the print mode is Favorite or Reprin Change the print mode to Normal.</li> <li>You cannot print via wireless connection between the printer and a computer.</li> <li>Only image data files up to approx. 3 MB can be sent (maximum data size varies depending on the mobile phone).</li> <li>Data transmission time increases when data size is large. Accordingly, it may take time before printing starts.</li> <li>Movies, E-mails, phone directories, or image data, for example, downloaded from attached to an E-mail cannot be printed.</li> <li>The printer may not be able to print images saved onto the memory card of certa</li> </ul> | t.<br>e some<br>a URL |
| mobile phones.                                                                                                    | n                     |
| <ul> <li>The position and orientation (horizontal or vertical) of images for printing is set<br/>automatically by the printer. Since images are enlarged or reduced to fit the pape<br/>the edges of the image may be cropped with certain combinations of image and p<br/>sizes.</li> </ul>                                                                                                    |                       |
| <ul> <li>See the user guide of your mobile phone for information on how to use its wireles<br/>functions.</li> </ul>                                                                                                    | S                     |

### Infrared (IrDA) Wireless Printing

Print images transmitted from a mobile phone supporting infrared data communication (IrDA). SELPHY printer supports IrSimple (higher speed infrared data communication).

- The mobile phone must have the following features.
  - · Infrared data communication (infrared data communication port supporting IrDA)
  - A built-in camera capable of recording and saving JPEG images.
- 1 Check that no memory cards are inserted in the printer, no Bluetooth unit is attached, and the camera is not connected via USB cable.
- 2 Press low until the power lamp lights green to turn the power on.

Transmit an image from your mobile phone to the printer.

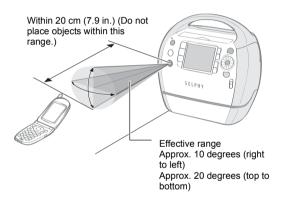

3

 Printing starts after data transmission is completed and the power lamp blinks green.

- 3 Printing is done according to the setting value specified in [Print Settings]. Setting of each item must be done in advance (p. 54).
  - If an error occurs, a message will display on the printer's or mobile phone's screen.
  - Printing cannot be canceled by pressing  $\bigcirc$  (BACK) during infrared printing.
  - If the transfer is not working well, reposition the mobile phone closer and directly in front of the infrared data receiver and reinitiate the transfer.
  - Note that the distance over which infrared signals can be transmitted and received varies according to the mobile phone model. For details on connection, refer to your mobile phone's user guide.

### **Printing via Bluetooth**

Installing the Bluetooth Unit BU-30 (sold separately) on the printer enables you to print images by transmitting data from a Bluetooth-enabled mobile phone.

- The mobile phone must have the following features.
  - Built-in Bluetooth and profiles compatible with BIP (Basic Imaging Profile), OPP (Object Push Profile), or BPP (Basic Printing Profile). For details on compatible profiles, refer to the user guide of the mobile phone.
  - A built-in camera capable of recording and saving JPEG images.
- 1 Check that no memory cards are inserted in the printer, and that no camera is connected to the printer via USB cable.
- 2 Install Bluetooth Unit BU-30, sold separately.

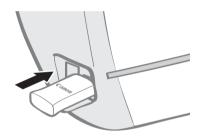

- **3** Press (b) until the power lamp lights green to turn the power on.
- 4

Make the Bluetooth settings.

 For details on Bluetooth settings, refer to Bluetooth Settings in Printer Setup Menu (p. 101). 5

Transmit an image from your mobile phone to the printer.

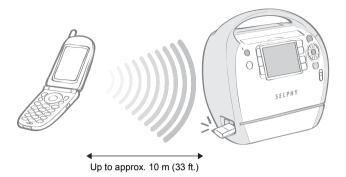

 Printing starts after data transmission is completed.

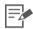

The power lamp blinks green fast during data transmission. When printing starts, the blinking slows down.

- If an error occurs, a message will display on the printer's or mobile phone's screen.
- Bluetooth Unit blinks blue during transmission. If data transfer is interrupted, the blinking will stop. Check the message appearing on the mobile phone display if an error occurs.
- Printing cannot be canceled by pressing  $\bigcirc$  (BACK) during Bluetooth printing.
- For details on how to send or make Bluetooth connection, refer to the user guide of your Bluetooth device.
- Maximum communication distance is approx.10 m (33 ft.). However, the following conditions sometimes cause this distance or printing speed to change:
  - Obstacles or radio wave conditions between communication devices
  - Sites where magnetic fields, static electricity or radio wave interference is generated
  - Reception sensitivity and antenna performance of the communication devices

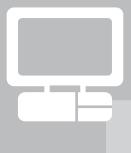

# **Printing from a Computer**

Print from a computer connected to the printer.

· Make sure that no memory cards are inserted in the printer, or that no camera is connected to the printer before connecting a computer. Printing from a computer is not available if the print mode is Favorite or Reprint. Change the print mode to Normal. When using the USB cable, be sure to connect the printer directly to your computer. If you connect the USB cable to a USB hub, the printer may not function properly. The printer may not function properly if other USB devices (with the exception of a USB mouse or USB keyboard) are used at the same time as the printer. Disconnect any other USB devices from your computer and then reconnect the printer. • Do not put your computer into the standby mode (or sleep mode) while the printer is connected to a USB port. If you accidentally do so, do not disconnect the USB cable from your computer while it is in standby mode. · Do not connect the computer to the printer before installing the printer driver. Follow the instructions of this guide. · You must login to the computer as an administrator before beginning installation of the printer driver and software. • For details on how to use the computer, refer to the user guide of your computer.

### **System Requirements**

Install the software on a computer meeting the following minimum requirements.

| W | ind | ows |
|---|-----|-----|
|---|-----|-----|

| os                   | Windows Vista (including Service Pack 1)<br>Windows XP Service Pack 2                                                                                                    |
|----------------------|----------------------------------------------------------------------------------------------------|
| Configuration        | The above OS should be pre-installed on computers with built-<br>in USB ports.                                                                                                    |
| CPU                  | Windows Vista: Pentium 1.3 GHz or higher processor<br>Windows XP: Pentium 500 MHz or higher processor                                                                                                    |
| RAM                  | Windows Vista: 512 MB or more<br>Windows XP: 256 MB or more                                                                                                    |
| Interface            | USB                                                                                                    |
| Free Hard Disk Space | Canon Utility<br>ZoomBrowser EX: 200 MB or more<br>SELPHY Contents Utility: 40 MB or more<br>Ulead Photo Express LE: 300 MB or more<br>Canon SELPHY Printer Driver: 5 MB or more<br>(the amount of free space required for installation) |
| Display              | 1,024 x 768 pixels or more<br>High Color (16 bit) or better                                                                                                    |

### Macintosh

| OS                   | Mac OS X (v10.4 - v10.5)                                                                                                    |
|----------------------|----------------------------------------------------------------------------------------------------|
| Configuration        | The above OS should be pre-installed on computers with built-<br>in USB ports.                                                                                                    |
| CPU                  | PowerPC G4/G5 or Intel processor                                                                                                    |
| RAM                  | Mac OS 10.5: 512 MB or more<br>Mac OS 10.4: 256 MB or more                                                                                                    |
| Interface            | USB                                                                                                    |
| Free Hard Disk Space | Canon Utility<br>ImageBrowser: 300 MB or more<br>SELPHY Contents Utility: 40 MB or more<br>Canon SELPHY Printer Driver: 4 MB or more<br>(the amount of free space required for installation) |
| Display              | 1,024 x 768 pixels or more<br>32,000 colors or better                                                                                                    |

• A CD-ROM drive is required to install the software.

- Even when system requirements are met, not all computer functions can be guaranteed.
- Ulead Photo Express LE supported on Windows only.
- · Macintosh software cannot be used on disks formatted in the UFS (Unix File System) format.
- Macintosh software can only be used on disks formatted in the Mac OS Extended (journaled) format.

### Install the Printer Driver and Software

The Compact Photo Printer Solution Disk contains software that your computer requires for printing. Install the printer driver and the software (p. 88) according to the following steps.

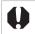

Before you install the printer driver, do not connect the printer to a computer.

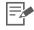

The instructions in this section are intended for Windows XP and Mac OS X (v10.4). If you are using another version of OS, actual screen contents and procedures may differ slightly from those indicated here.

### Windows

#### Installing the Printer Driver

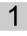

3

Place the supplied Compact Photo Printer Solution Disk in the computer.

• The installer panel is displayed.

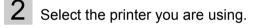

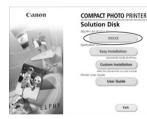

Click [Yes] if you consent to all the conditions of the software license agreement.

• The installer starts and the screen indicating to connect the printer is displayed.

Close any programs that are running.

4 Connect the printer to the computer following the instructions on the screen and turn the printer on.

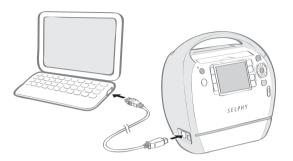

• A dialog box appears informing you that the installation is complete.

### 5 Click [Finish].

- Installation of the printer driver is completed.
- · Next, install the software on your computer.

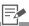

- When connecting the printer to the computer, a commercially available USB cable is required. The USB cable should be 2.5 meters or less.
  - After connecting the printer to the computer, the PC connection screen appears on the LCD monitor.

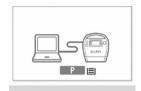

• Press 🗊 when the following screen appears.

| Cartridge incorrectly inserted or not loaded |
|----------------------------------------------|
| SET OK                                       |
|                                              |

- Restart your computer when a dialog box appears instructing you to do so.
- 5 If you wish to uninstall the printer driver, do as follows on your computer. Click the [Start] button and select [All Programs] - [Canon SELPHY XXXX] -[Uninstaller].

#### Installing the Software

### 6 Set the supplied Compact Photo Printer Solution Disk in the computer.

• The installer panel is displayed.

# 7

Click the Application Software [Easy Installation] button.

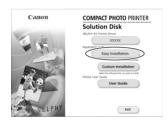

 The screen for confirming the installation appears.

### 8

### Click [Install].

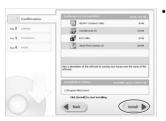

Follow the onscreen instructions to proceed until a dialog box informing you that the installation is completed appears.

## 9

### Click [Finish].

• Software installation is complete. Remove the CD-ROM.

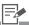

- 6 If the CD-ROM is already set and the installer panel does not appear, remove and reinsert the CD-ROM.
- 7 Click [Custom Installation] to select programs for individual installation.
- If you wish to uninstall the software, do as follows on your computer. Click the [Start] button and select [All Programs] [Canon Utilities] [Zoom Browser EX] [Zoom Browser EX Uninstall].
  - You can use the same procedure to uninstall other software. To uninstall Ulead Photo Express LE, click the [Start] button and select [Control Panel] - [Add or Remove Programs].

### Macintosh

### Installing the Printer Driver

1 Place the supplied Compact Photo Printer Solution Disk in the computer and double-click the () icon in the CD-ROM window.

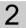

Select the printer you are using.

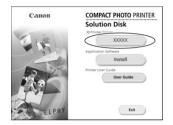

3

Click [Agree] if you consent to all the conditions of the software license agreement.

Installer starts.

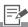

 Close any programs that are running.

# 4 Click i and select [Easy Install], then click [Install].

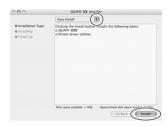

- Installation starts. Follow the onscreen instructions until a dialog box informing you to restart appears.
- 5 Following the instructions on the screen, then restart your computer.
- 6 Connect the printer to the computer and turn the printer on.

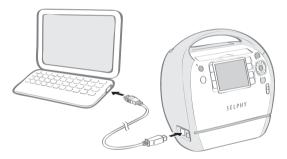

· The printer will be registered to the computer.

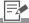

- 6 When connecting the printer to the computer, a commercially available USB cable is required. The USB cable should be 2.5 meters or less.
  - After connecting the printer to the computer, the PC connection screen appears on the LCD monitor.

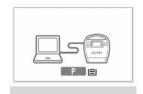

• Press 🗊 when the following screen appears.

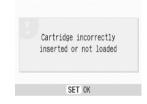

 If you wish to uninstall the printer driver, double-click the icon in Solution Disk, select the installer panel, and follow the onscreen instructions. Next, delete the printer from the Printer list.

### Installing Software

- 7 Place the supplied Compact Photo Printer Solution Disk in the computer and double-click the 🐑 icon in the CD-ROM window.
  - The installer panel is displayed.

### 8 Click [Install].

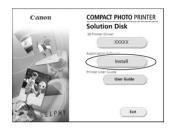

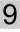

# Select [Easy Installation] and click [Next].

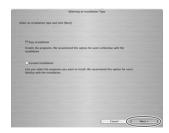

 Follow the onscreen instructions to proceed until a dialog box informing you that the installation is complete appears.

## 10 Click [OK].

• Software installation is complete. Remove the CD-ROM.

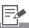

- 9 Click [Custom Installation] to select programs for individual installation.
- 10 If you wish to uninstall the software, drag the application's folder (the folder in which it was installed) into the Trash, and empty the Trash.

### Introduction to the Supplied Programs

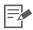

- For printing operations, refer to the [Help] menu of the software or a message appearing on the display.
- You can download the ZoomBrowser EX guide or ImageBrowser guide from the following website (available in English only). http://web.canon.jp/imaging/information-e.html

| Windows                    |                                                                                                    |                                                                                                    |
|----------------------------|----------------------------------------------------------------------------------------------------|----------------------------------------------------------------------------------------------------|
|                            |                                                                                                    |                                                                                                    |
|                            |                                                                                                    |                                                                                                    |
| ZoomBrowser EX             | Use this multi-function software<br>not only for printing, but also for<br>managing, viewing, editing, and<br>exporting images.                                                                                                    | Image: state in the state in the state                                                                                                    |
| Ulead Photo Express<br>LE  | Use this software's functions to<br>add frames or text to your images,<br>and to easily print them in various<br>ways.<br>If you use a gold or silver print<br>supporting cartridge (Easy Photo<br>Pack E-P20G/E-P20S), you can<br>also print with gold or silver<br>frames, clip art stamps or added<br>text. | STORE<br>TOTOL<br>TOTOL<br>TO |
| SELPHY Contents<br>Utility | Use this software to add (update)<br>[Frames] and [Clip Art] in Creative<br>Print (contents) to the printer. Save<br>the contents to a memory card<br>first, and then add (update) to the<br>printer.                                                                                                    |                                                                                                    |

| Macintosh                  |                                                                                                    |  |
|----------------------------|----------------------------------------------------------------------------------------------------|--|
|                            |                                                                                                    |  |
| ImageBrowser               | Use this multi-function software<br>not only for printing, but also for<br>managing, viewing, editing, and<br>exporting images.                                                                       |  |
| SELPHY Contents<br>Utility | Use this software to add (update)<br>[Frames] and [Clip Art] in Creative<br>Print (contents) to the printer. Save<br>the contents to a memory card<br>first, and then add (update) to the<br>printer. |  |

#### **Ulead Photo Express LE**

This section gives a basic overview of inserting frames and text, and then printing. If you have questions about Ulead Photo Express LE, please access the URL below: http://www.ulead.com/events/canon/selphy/

- Double-click 🚆 on the desktop.
  - · Ulead Photo Express LE starts.
- 2 Select SELPHY and click 🛐 [SELPHY Print].

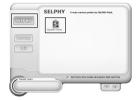

3

Select the paper from the list on the left.

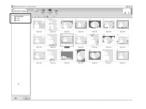

· The frame list will appear on the right.

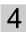

Select the desired frame and click 🟟 [Replace].

| (and the second of the second of the second | 40<br>41                                | 810<br>9 A     |
|----------------------------------------------------------------------------------------------------|-----------------------------------------|----------------|
| Al fatacle<br>Al fa                                                                                                    |                                         | nia 🛄          |
|                                                                                                    |                                         |                |
|                                                                                                    |                                         |                |
|                                                                                                    | And And And And And And And And And And | agin ayan ayan |
| 4                                                                                                    |                                         |                |
| + Cm                                                                                                    | 5                                       |                |

5 From the list on the left, choose an image that you want to add a frame to and click (APDV), determine the image position, then click [Customize].

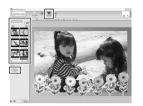

6 Click T [Text] to select [Add/Edit].

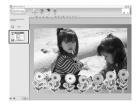

7

Type the desired text to print, click Apply, adjust the position or size of the text, then click 🚔 [Print].

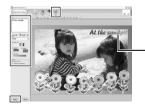

Click the text box to activate it and change the size and position of the text.

8 Determine [Printer name], [Cartridge], [Paper size], [Layout], and [Copies], then click Print .

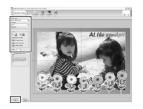

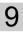

### Printing completes.

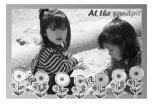

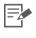

3 • Frames can be assigned only when [Postcard size] or [L size] paper is selected.

8 • The image will not print correctly if you change the paper size setting.

### SELPHY Contents Utility

In this section, how to add (update) [Frames] and [Clip Art] for Creative Print (contents) using SELPHY Contents Utility is described.

- Add (update) the contents as described in the 2 steps below.
  - STEP 1 Write the contents from the computer to the memory card.
  - STEP 2 Add (update) the contents to the printer and print.

#### STEP 1 Write Contents in a Computer to a Memory Card

- 1 Click to select in the following order: [Start] menu, [All Programs], [Canon Utilities], [SELPHY Contents Utility] and [SELPHY Contents Utility].
  - SELPHY Contents Utility starts.

### 2 Click [Next].

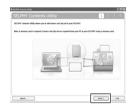

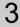

Click [Frames installed from CD].

| V -> V Check B               | e frames you want to add |                        |
|------------------------------|--------------------------|------------------------|
| Q Lanes and here willing the | 8.*.80                   | Owen All Decked All    |
| B France Installed Inst. (2) | 8                        | 8                      |
|                              | 1                        | 1. C                   |
|                              |                          | 0                      |
|                              | 28 25                    | 3 6 2                  |
|                              | S                        | * 5                    |
|                              |                          | -                      |
|                              | Noused a                 |                        |
|                              | France to be added       | Total on .: April of 2 |
|                              |                          |                        |

• The installed frame list is displayed on the right side of the screen.

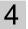

Select frames you wish to add (update) to the printer and click .

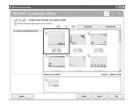

• The selected frames are displayed in [Frames to be added] at the bottom of the screen.

5 Click [Next].

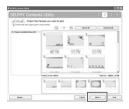

• The screen to add (update) clip art stamps is displayed. If you wish to add (update) clip art stamps, repeat steps 3 and 4 and click [Next].

6 Follow the onscreen instructions and insert a memory card into the memory card slot (or the memory card reader).

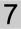

Click [Write to Memory Card].

| SELPHY Contents Utility                                           | 1 | 2 3 |
|-------------------------------------------------------------------|---|-----|
| The selected frames and clip art will be written to a memory card |   |     |
| 1 inset a memory card into the memory card slat or your PC        |   |     |
| 2.00 (1999 to Marcon Fault                                        |   |     |
| Wite to Menory Card                                               |   |     |
| Write to steriory Card                                            |   |     |
|                                                                   |   |     |
|                                                                   |   |     |
|                                                                   |   |     |
|                                                                   |   |     |

• Writing to the memory card starts.

- 2 After writing contents to a memory card, [Frames installed from CD] is displayed on the left side of the screen when starting SELPHY Contents Utility next. The frames currently added (updated) to the printer can be confirmed if you select [Frames installed from CD].
- 4 You can add (update) up to 20 frames or Clip Art Stamps to the printer. Previously added (updated) contents will be overwritten each time. If you wish to keep previously added contents on the printer, place a mark.
  - Contents with an  $\frac{1}{2}$  icon support print with gold or silver. Use Easy Photo Pack E-P20G/E-P20S.
  - Press the 💽 icon to enlarge contents. You can check parts to be printed in gold or silver of the contents supporting gold or silver printing.
- 6 You cannot add (update) contents if you connect the computer to the printer directly.
  - Purchase a commercially available memory card reader if a card slot is not featured in your computer.

### STEP 2 Print Contents after Adding (Updating) to the Printer

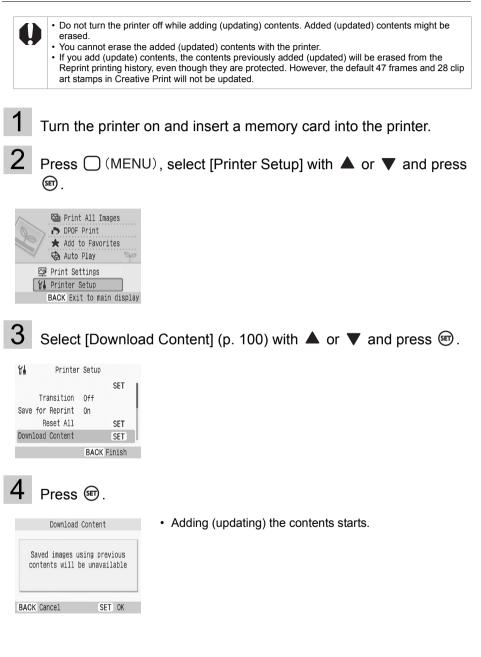

### 5 Select [Frames] (p. 42) in Creative Print.

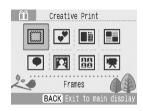

• See [Clip Art] (p. 43) in Creative Print if you wish to print with clip art stamps.

### 6 Select [Added Frames] and press @.

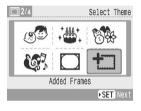

• Added (updated) frames are displayed.

7 Make the settings following step 4 on page 42 and the following steps, then print.

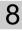

Printing completes.

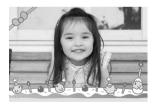

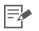

6 • Added (updated) clip art stamps are displayed after default clip art stamps.

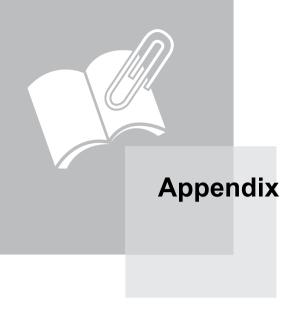

### **Make Printer Settings**

You can make various printer settings, such as language or power saving settings.

How to Use the Menu (Printer Setup)
1 Turn the printer on and press ○ (MENU).
2 Press ▲ or ▼ to select [Printer Setup] and press ().
Print All Images

Print All Images
Add to Favorites
Auto Play
Print Settings
Print Settings
Press ▲ or ▼ to select the item and press ◀, ▶ or () to change the setting value.

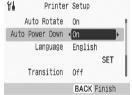

• For the setting of each item, refer to pp. 100 - 102.

### 4

Press (BACK).

The confirmation screen is displayed.

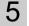

Select [OK] and press 5.

· The setting value is saved and the screen returns to the main menu.

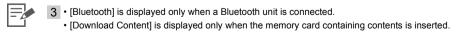

### Printer Setup Menu

The default setting is marked as W.

| Item                | Description                                                                                                    | Settings                  |
|---------------------|----------------------------------------------------------------------------------------------------|---------------------------|
| Auto Rotate         | If an image displays in the wrong orientation (caused by camera or other settings) on the LCD monitor, it will be rotated automatically.                    | On (🎷 ), Off              |
| Auto Power<br>Down  | The printer automatically turns off if no operation is performed for five minutes.                                                                          | On (11), Off              |
| Bluetooth           | Sets the model name and/or security details when using<br>Bluetooth. [Bluetooth] is displayed only when a Bluetooth<br>unit (sold separately) is connected. | Refer to p. 101           |
| Language            | Sets the display language of the LCD monitor.                                                                                                    | Refer to p. 102           |
| Transition          | Sets the transition effects when you switch the image in Single View in Basic Print or Auto Play (p. 39).                                                   | Fade, Wipe,<br>Off (1000) |
| Save for<br>Reprint | Sets to add the printing history to the printer. Saved printing history can be printed from the Reprint (p. 70) mode.                                       | On (🎷 ), Off              |
| Reset All           | Reset the printer's settings to their defaults.                                                                                                    | -                         |
| Download<br>Content | Add (update) the frames or clip art stamps copied to the memory card using SELPHY Contents Utility (supplied software).                                     | Refer to pp. 93<br>- 97   |

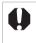

#### Save for Reprint

Saves printing history after printing if [Save for Reprint] is set to [On]. The saving lamp blinks orange while saving. Do not turn the printer off while saving.

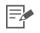

Reset All

The printing history and the favorite images added to the printer are not erased.

#### **Bluetooth Settings**

| Device name | Selects a name from Canon ES3-1 ( $\checkmark$ ) to ES3-9. This is the name used when the target device (this printer) is selected from the mobile phone. This setting distinguishes this device when there are two or more Bluetooth-enabled devices capable of communication.                  |
|-------------|----------------------------------------------------------------------------------------------------|
| Security    | Selects either [On] or [Off] ( $\bigvee$ ). When set to [On], the passkey for the printer and mobile phone must be entered when connecting to the printer.                                                                                                    |
| Passkey     | The passkey refers to an identification number to be determined. It is used to prevent incorrect access from other Bluetooth devices. When [Security] is set to [On], press (a) and set the key (4-digit number) to enter on the mobile phone to enable printing. The default passkey is "0000". |
| Deny Access | Selects either [On] or [Off] ( $\mathscr{V}$ ). Selecting [On] will disable searching and printing from Bluetooth devices.                                                                                                    |
| Reset       | Reset Bluetooth settings to their defaults.                                                                                                    |

Press (MENU) to select [Printer Setup].

- 2 Select [Bluetooth] and press @.
  - The Bluetooth setting screen is displayed.
- 3 Press ▲ or ▼ to select the item you wish to set and press ◀, ► or () to change the setting value.

| Ύ! | Bluetooth |     |       |       |       |   |
|----|-----------|-----|-------|-------|-------|---|
|    | Devi      | ce  | name  | Canon | ES3-1 |   |
|    | S         | eci | urity | <0ff  |       | • |
|    | Pas       |     | skey  | 0000  | SET   |   |
|    | Deny      | A   | ccess | Off   |       |   |
|    | Reset     |     |       |       | SET   |   |
|    |           |     |       | BACK  | Finis | h |

### Press (BACK).

• The setting value is saved and the screen returns to [Printer Setup].

1 • For how to use the menu (Printer Setup), refer to page 99.

• For how to print using a Bluetooth unit, refer to Printing via Bluetooth (p. 77).

#### Language

Press (MENU) to select [Printer Setup].

- 2 Select [Language] and press .
  - The language selection screen is displayed.

# 3 Press ▲, ▼, ◀ or ▶ to select the language you wish to set and press ☞.

| English    | Svenska   | Türkçe  |  |
|------------|-----------|---------|--|
| Deutsch    | Español   | 繁體中文    |  |
| Français   | 简体中文      | 한국어     |  |
| Nederlands | Русский   | ภาษาไทย |  |
| Dansk      | Português | Română  |  |
| Suomi      | Ελληνικά  | 日本語     |  |
| Italiano   | Polski    |         |  |
| Norsk      | Čeština   |         |  |
| Українська | Magyar    |         |  |

• The selected language is set and the screen returns to [Printer Setup].

1 • For how to use the menu (Printer Setup), refer to page 99.

• When no memory card is inserted, or when no camera or computer is connected to the printer, press and hold down @ and then press (MENU) to shortcut to the language set up screen. Select the language and press @ .The language is set and the screen returns to the standby screen.

### **Cleaning, Storing and Carrying the Printer**

### Cleaning the Printer

#### Cleaning the Inside of the Printer

Remove dust on the head of the cartridge with the supplied cleaner unit.

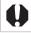

Do not touch white parts of the cleaner as its performance may be affected.
Only the cleaner supplied with this printer can be used.

- 1 Remove the Easy Photo Pack (p. 25).
- 2 Insert the cleaner unit in the cartridge compartment and push it in completely and slide it in and out 2 or 3 times.

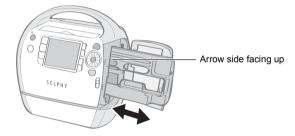

### Cleaning the Printer Casing

Wipe the casing with a soft dry cloth.

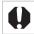

Never use volatile solvents such as benzine, paint thinner, or diluted neutral solvent. They may cause deformation or peeling of the printer's casing.

#### Cleaning the Back of the Printer

Clean the dust from the air vents on the back. If dust enters from the air vents and gets on the ink sheet, the printer may not print cleanly. If dust becomes lodged on the ink sheet, use a commercially available blower brush to remove it so that you do not touch the ink sheet.

#### Storing the Printer and Prints

#### Storing the Printer

- Unplug the power cord from the power outlet.
- If dirt or foreign objects enter the printer, print quality may deteriorate. Close the print output receptacle cover and card slot cover.
- Remove the cartridge from the printer and store it in its original package.

#### Storing Prints

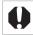

Color may change over time depending on the conditions of storage. Canon assumes no liability for color changes.

- Avoid storing prints in the following places to prevent image quality from deteriorating.
  - Places with high temperatures (40°C/104°F or higher).
  - Places with high humidity or dusty areas.
  - Places subject to direct sunlight.
- Please avoid the following actions as they may result in color change, color fading or color bleeding.
  - Sticking any type of adhesive tape on a print surface.
  - Allowing print surfaces to come into contact with vinyl or plastic.
  - Applying alcohol or other volatile solvents to a print surface.
  - Leaving print surfaces tightly pressed against other surfaces or objects for prolonged periods.
- If you wish to mount prints in an album, select an album with photo covers made of nylon, polypropylene or cellophane.

### Carrying the Printer

When carrying the printer, hold the carrying handle. We recommend carrying the printer with the cleaner unit inserted.

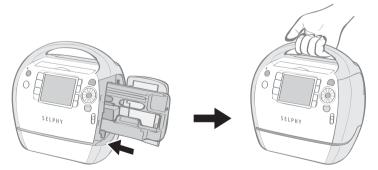

### **Safety Precautions**

Use this equipment correctly according to the following precautions to avoid the risk of injury, fire, electrical shock, malfunction or other hazards. Please also be sure to read Handling Precautions. Equipment refers to the printer.

The safety precautions noted on the following pages are intended to instruct you in the safe and correct operation of the printer to prevent injuries or damage to yourself or other persons.

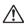

### WARNING

Store the equipment in a place where it cannot be reached by children.

Do not disassemble or modify the equipment.

If the equipment is dropped or the casing becomes damaged, do not continue operation.

Stop operating the equipment immediately if it emits smoke or noxious fumes. Immediately contact the retail outlet or a Canon Customer Support center.

Do not allow water or other liquids to enter the interior of the equipment. If the equipment is subjected to water droplets or damp salty air, gently wipe it with a soft, absorbent cloth.

Do not insert or drop metallic objects or flammable substances into the equipment interior. If this occurs, immediately turn off the printer power and remove the power cord from the power outlet.

**Do not touch metal parts of the device or the power plug during thunderstorms.** Immediately stop using the equipment and distance yourself from it.

Do not use flammable solvents such as alcohol, benzine, or paint thinner to clean the equipment.

Do not rest heavy objects on the power cord or plug, pull on it with excessive force or damage it.

Do not use power cords other than the supplied power cord.

Remove the power cord on a regular periodic basis and wipe away the dust and dirt that collects on the plug, the exterior of the power outlet and the surrounding area.

Leaving the equipment plugged in during prolonged periods of non-use poses risk of electric shock or fire.

Do not handle the power cord if your hands are wet.

Do not play the supplied CD-ROM(s) in any CD player that does not support data CD-ROMs. Playing the CD-ROM(s) in an audio CD player (music player) could damage the speakers. It is also possible to suffer hearing loss while listening with headphones to the loud sounds of a CD-ROM played on a music CD player.

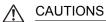

#### Do not stick any part of your hand into the printer interior.

#### Do not use or store the equipment in the following types of places.

- · Humid or dusty areas
- Places subject to strong vibrations
- · Places near flames or subject to direct sunlight
- Places that may heat up such as an automobile trunk or dashboard

#### Do not allow metallic pins to touch or allow dirt to collect on the power plug.

#### Do not excessively pull or bend the power cord.

Do not use the power cord for any other equipment except this printer, use it beyond its rated capacity or voltage, or leave the plug partially inserted into a power outlet.

#### Do not open the cartridge cover during printing.

- If you do so, printing will stop.
- Paper moves back and forth in the printer during printing. Placing your hand in the way of the moving paper may result in injury.

### **Handling Precautions**

For the handling of memory cards, cameras, mobile phones, or computers, refer to the supplied user guide of each product.

#### Warning Against Copyright Infringement

Please respect all copyrights. Use of images produced by SELPHY ES3 for purposes other than personal entertainment may be prohibited by law.

#### Warranty Limitations

This printer's warranty is only effective in the country of sale. If a problem arises while the printer is in use abroad, please convey it back to the country of sale before proceeding with a warranty claim to a Canon Customer Support center.

Printer

Do not turn the printer on and off repeatedly when you do not intend to print.

The printer initialization process consumes ink and the equivalent of several pages could be wasted.

Be careful not to spray the equipment with insecticides or volatile substances. In addition, do not store the equipment in contact with rubber or vinyl products for long periods of time.

These materials may cause deformation of the printer's casing.

If the printer overheats, it will temporarily stop operating. This does not mean that the printer has malfunctioned.

#### The printer will resume normal printing as soon as it cools down.

Temporary stoppages are most likely to occur in the following cases:

- When printing continuously.
- If a room is unusually warm.
- If the air vents on the back of the printer are blocked or if ventilation is inadequate.

If the print output receptacle cover comes off, tilt the cover to the LCD monitor side (1) align the tip of the spring on the left side of the cover with the groove on the printer (2), and then slide the hole on the right side of the cover over the peg on the printer (3).

If the print output receptacle cover is not attached during printing, paper that is finished printing may become jammed inside the printer.

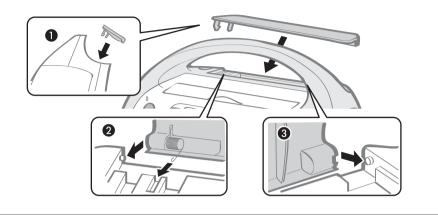

Do not insert foreign objects into the print output receptacle.

• To prevent malfunctions and damage caused by electromagnetic fields Never position the equipment close to motors or other devices that generate strong electromagnetic fields. Moreover, do not use near televisions or AM radio.

#### To prevent condensation

You can avoid condensation by placing the equipment in an airtight, sealable plastic bag and allow for adjustment to temperature changes gradually before removing from the bag. In the event that condensation does form within the equipment, keep it at room temperature until the water droplets evaporate naturally before use.

# **Specifications**

All data is measured according to standard Canon testing procedures. We reserve the right to change specifications without notice.

| SELPHY ES3                    |                                                                                                    |                                    |
|-------------------------------|----------------------------------------------------------------------------------------------------|------------------------------------|
|                               |                                                                                                    |                                    |
| Printing Method               | Dye-sublimation thermal transfe                                                                                                    | er (with overcoating)              |
| Print Resolution              | 300 x 600 dpi<br>(300 x 300 dpi : When a PC is c<br>or Creative Print is selected)                                                                                                    | onnected, 2-up and higher layout   |
| Gradation                     | 128 shades per color (300 x 600 dpi)<br>256 shades per color (300 x 300 dpi)                                                                                                    |                                    |
| Ink                           | Easy Photo Pack (dedicated ink and paper integrated cartridge)<br>Color (Y, M, C and overcoating)<br>Gold (Y, M, C, overcoating and gold, Postcard size only)<br>Silver (Y, M, C, overcoating and silver, Postcard size only)<br>B/W (black and white and overcoating, Postcard size only) |                                    |
| Paper                         | Dedicated paper (Postcard size<br>Card-size label sheet ))                                                                                                    | e, L size, Card size (including    |
| Print size (for color prints) | Borderless                                                                                                    | Bordered                           |
| Postcard size                 | 100.0 x 147.6 mm<br>(3.9 x 5.8 in.)                                                                                                    | 91.0 x 121.2 mm<br>(3.6 x 4.8 in.) |
| L size                        | 89.0 x 119.0 mm<br>(3.5 x 4.7 in.)                                                                                                    | 78.2 x 104.9 mm<br>(3.1 x 4.1 in.) |
| Card size                     | 54.0 x 86.0 mm<br>(2.1 x 3.4 in.)                                                                                                    | 49.5 x 66.0 mm<br>(1.9 x 2.6 in.)  |
| Printing Speed                | Printing from Memory Cards                                                                                                    | Connected to Cameras               |
| Postcard size                 | Approx. 55 sec.                                                                                                    | Approx. 55 sec.                    |
| L size                        | Approx. 47 sec.                                                                                                    | Approx. 47 sec.                    |
| Card size                     | Approx. 33 sec.                                                                                                    | Approx. 33 sec.                    |
| Feeding system                | Automatic paper feed from the                                                                                                    | cartridge                          |
| Ejection system               | Automatic paper ejection to the the printer                                                                                                    | print output receptacle on top of  |
| LCD monitor                   | TFT color LCD 3.5-inch type                                                                                                    |                                    |

| Interface                     |                                                                                                    |
|-------------------------------|----------------------------------------------------------------------------------------------------|
| USB                           | Connecting to PictBridge compliant devices/a Canon Direct Print<br>compliant camera: USB compliant Type A connector<br>Connecting to a PC: USB compliant Type B connector                                                                                                    |
| Wireless                      | Infrared data communication IrDA (IrSimple also supported)/<br>Bluetooth <sup>*1</sup>                                                                                                    |
| Memory Cards                  | SD Memory Card, miniSD Card, SDHC Memory Card,<br>miniSDHC Card, MultiMediaCard, MMCplus Card, HC MMCplus<br>Card, MMCmobile Card <sup>*2</sup> , MMCmicro Card <sup>*2</sup> , RS-MMC Card <sup>*2</sup> ,<br>microSD Card, microSDHC Card, CF (CompactFlash) Card,<br>Microdrive, xD-Picture Card <sup>*2</sup> , Memory Stick, Memory Stick<br>PRO, Memory Stick Duo, Memory Stick PRO Duo, Memory Stick<br>micro <sup>*2</sup> |
| <b>Operating Temperatures</b> | 5 - 40 °C (41 - 104 °F)                                                                                                    |
| Operating Humidity            | 20 - 80%                                                                                                    |
| Power Source                  | Compact Power Adapter CA-ES200 (Built-in)<br>Rated Input: AC 100 - 240 V (50/60 Hz)<br>1 A (100 V) - 0.5 A (240 V)                                                                                                    |
| Power Consumption             | 70 W or less (4 W or less on standby)                                                                                                    |
| Dimensions                    | 225.0 x 226.3 x 138.0 mm (8.86 x 8.91 x 5.43 in.)                                                                                                    |
| Weight (printer only)         | Approx. 2090g (73.7 oz.)                                                                                                    |
| *1 Bluetooth Unit BU-         | 30 (sold separately) is required.                                                                                                    |

\*2 Specialized adapter is required.

When connecting to and using a household power outlet, use only "Compact Power Adapter CA-ES200 (Built-in)" (rated input: 100-240 V AC 50/60 Hz, rated output: 24V DC, 16V DC, 12V DC, 5V DC). Using anything else can cause fire, overheating, or electrical shock.

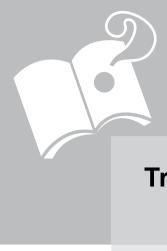

# **Troubleshooting**

This section has solutions for when the printer does not function as expected or an error symbol is displayed.

# You Think There is a Problem

If the solutions below do not remedy your problem, contact the retail outlet or a Canon Customer Support center.

## Printer and Power Source

Power Will Not Turn on

- Has the plug come out of the power outlet? (p. 27)
- Is the connector of the power cord securely connected to the printer's AC IN terminal? (p. 27)
- Did you press (b) long enough? (p. 31)

### **Printing Problems**

#### Cannot Print

- Is the printer power turned on? (p. 31)
- Is the printer connected to more than one device? Do not simultaneously connect to a camera, memory card or computer.
- Is the cartridge loaded correctly? (p. 22)
- · Is the ink sheet slack? (p. 22)

#### Has the printer overheated?

The printer will temporarily stop when it exceeds a certain temperature. This is not a malfunction. Wait until the temperature drops and the printer resumes. If the printer is connected to a computer when this happens, a message will appear on the computer display. Do not cancel the print. Wait until printing resumes.

#### **Printing from Memory Cards**

- Is the memory card inserted all the way into the slot with the label facing front? (pp. 30, 31)
- Does the image data conform to the Design rule for Camera File system? (p. 29)
- Some memory cards require a specific adapter. Have you inserted the memory card directly into the card slot without first inserting the card into the adapter? (p. 30)

#### **Printing from Cameras**

• Is the printer connected to the camera correctly? (p. 73)

#### Cannot Print (continued from previous page)

#### · Does the camera battery have sufficient charge?

Replace the battery with a fully charged (or new) battery, or use the compact power adapter for the camera.

#### **Printing from Computers**

- Did you install the printer driver according to the correct procedures? (pp. 82, 85)
- Is the printer connected directly to a port on the computer with the USB cable? The printer may not operate correctly if it is connected to a USB hub.

#### **Problems Exclusive to Windows**

#### · Is the printer set to offline?

Right-click the printer icon and cancel the offline setting.

#### **Problems Exclusive to Macintosh**

• Is the printer registered on the Printer List? Check if your printer is registered on the Printer List in the Printer Setup Utility.

#### Image Does Not Appear When Memory Card Is Inserted

- Is the memory card inserted all the way into the correct slot with the label facing front? (pp. 30, 31)
- Does the image data conform to the Design rule for Camera File system? (p. 29)
- Some memory cards require a specific adapter. Have you inserted the memory card directly into the card slot without first inserting the card into the adapter? (p. 30)

#### Cannot Print the Date

#### **Printing from Memory Cards**

• Is the date imprint option set? (p. 55)

If you are using DPOF printing, the date imprint settings are configured on the device used for the DPOF settings.

#### **Printing from Mobile Phones**

• When using infrared data communication or Bluetooth, the date will not be printed.

#### **Printing from Cameras**

#### · Is the date imprint option set to [Off] on the camera?

Set the date imprint option to [On] on the camera. If it is set to [Default], the date imprint settings of the printer will be used.

#### Cannot Make Clean Prints

- Is the ink sheet or paper dirty?
- Is dirt lodged within the printer? (p. 103)
- Has condensation formed within the printer? Leave it to dry at room temperature for a while.
- Is the printer placed near a device with a strong electromagnetic or magnetic field? Electromagnetic waves from video game devices or strong magnetism from speakers may distort images. Set it at least 1 meter (3 ft.) apart.

#### Colors on the Computer Display and the Print Are Different

 Color generation methods are different for computer displays and printers. Moreover, the variance may be attributable to the environment in which the display is viewed (color and strength of the light), or to the display's color adjustment settings.

After using the computer to cancel a print in progress, an image that had already been printed was printed again when printing resumed.

· Are you using a Macintosh computer?

When you restart printing on a Macintosh computer after canceling, an already printed image may print again when printing resumes.

## Paper Problems

### Frequent Paper Jams

Has too much paper been left in the print output receptacle?
 Do not leave 50 or more sheets in the print output receptacle.

#### Cannot Print the Specified Number of Prints

- Is the printer's power being turned on and off repeatedly without printing? The printer initialization consumes ink. There may not be enough ink left for the allotted sheets in the set.
- Is the ink sheet being pulled? Do not forcefully pull out the ink sheet.

#### Print is not Ejected

- Has paper jammed inside the printer?
   Remove the jammed paper.
- Is the print output receptacle cover open? If the print output receptacle cover does not open automatically and paper gets jammed, press the print output receptacle button on the left side of the print output receptacle to open the print output receptacle cover and remove the jammed paper.

# **Error Messages**

If any error occurs during printing, a message is displayed on the LCD monitor of the printer. If a problem occurs while the printer is connected to the camera, the camera's LCD monitor may display an error message.

#### No paper/ink

- · Check that the cartridge is correctly inserted.
- · Change the cartridge to a new one.
- If paper is not feeding correctly, remove the cartridge, and manually remove any paper remaining in the printer.

#### Paper jam!

• Press  $\bigcirc$  (BACK) to eject the paper. If the paper is not ejected, turn the power off and turn it on again. If the printer fails to eject the paper, contact a Canon Customer Support center for assistance.

#### Ink Error

• Remove the cartridge from the printer, take up the slack in the ink sheet, and then reload the cartridge. If the cartridge is stuck in the printer, contact a Canon Customer Support center for assistance.

#### Cannot print! / Could not print XX images

- The following images cannot be printed.
  - An image with a data size that is too big. Images larger than 8000 x 8000 pixels cannot be printed
  - An image that is corrupted
  - An image other than JPEG
- When you wish to print an image with the printer connected to the camera, check if the size of the image matches the recording pixels of the image in the camera. If the size is not appropriate, resize the image and convert it as necessary to a JPEG image that the camera can display.
- Limit the size of image files to less than 8000 x 8000 pixels.
- This printer supports image data conforming to the Design rule for Camera File system.

#### No Image.

- Check whether there are images recorded on the memory card. Also check if there are images added to Favorites, saved for Reprint or in the Print History.
- · Check whether readable image data is recorded on the memory card.
- The image file name (folder name) sometimes cannot be recognized if it contains double-byte characters (Japanese, Chinese or Korean). Change double-byte characters to single-byte alphanumeric characters.
- Use a personal computer to print data that has been edited or processed on a personal computer.

#### Hardware Error

- · Check if there are other problems than cartridge problems.
- Turn the printer and camera power off, then turn on again. If the error message does not clear, contact a Canon Customer Support center for assistance.

#### Cartridge cover is open

 Close the cartridge cover. If the error message does not clear, turn the power off and on again.

# This camera cannot print B/W Insert memory card to print

### Creative Cartridge Inserted Change the cartridge

• Printing from a camera or a mobile phone using the gold or silver print supporting cartridge (Easy Photo Pack E-P20G/E-P20S) is not possible. Change the cartridge to a cartridge other than the gold or silver print supporting cartridge.

#### Cartridge has been changed

• The cartridge was changed for a cartridge of a different size after the print menu was displayed. Insert a cartridge of the same size or change the print settings.

Cartridge has been changed Trim Settings Adjusted

• If the cartridge is changed after the trimming settings have been made, the printer automatically sets the trimming frame again to fit the paper size.

#### Cartridge not compatible

• Use a cartridge that is compatible with this printer.

#### Communication error!

- Turn the printer, camera and computer power off, then turn on again.
- Check the Print Images When Connected with a Camera section (p. 73). If the error message continues to display, contact a Canon Customer Support center for assistance.

#### Disconnected

- Make sure that the printer and the sender are within an appropriate distance.
- · Check the sender's power supply.
- If you are connecting via Bluetooth, the connection may interrupt depending on the signal condition. Try to establish the connection again.

#### Cartridge incorrectly inserted or not loaded

- Insert the cartridge.
- Remove the cartridge and insert it again all the way, then close the cartridge cover.

#### Image too large.

- Images larger than 8,000 x 8,000 pixels, or 32 MB or larger files cannot be played back. Select another image.
- When printing from a mobile phone (wirelessly), the maximum image file size that can be transmitted is approx. 3 MB (maximum file size varies depending on the mobile phone).

#### Incompatible JPEG

 You attempted to play back or print an incompatible JPEG image. Select another image.

#### Memory card error

- · Memory card has experienced an anomaly. Use another memory card.
- A memory card adapter without an inserted memory card has been inserted. Be sure to insert a memory card into the adapter before inserting it into the printer. If an empty adapter had been inserted, remove the adapter and turn the printer's power off and on again.
- Some memory cards require a specific adapter. You have inserted the memory card directly into the card slot without first inserting the card into the adapter (p. 30).

#### Unidentified Image

 You attempted to play back or print an image with corrupted data, an image recorded in a foreign camera or data type, or an image that has been edited on a computer. Select another image.

#### Cannot magnify!

 You attempted to magnify an image with corrupted data, an image recorded with another camera or data type, or an image that has been edited on a computer, or a movie. Select another image.

#### Too many marks.

• Too many images have been marked with print settings. Mark 998 or less images.

#### Cannot trim

• You attempted to trim an image smaller than 640 x 480 pixels, larger than 5616 x 3744 or an image with a width-to-height ratio narrower than 16:9. Select another image to trim.

#### Image not compatible

• You attempted to put a speech bubble in an image smaller than 320 x 240 pixels, larger than 5616 x 3744 or an image with a width-to-height-ratio narrower than 16:9. Select another image size that allows speech bubbles to be set.

#### Device Not Supported

 This displays when you attempt to connect an unsupported USB device, e.g. USB memory. Disconnect the USB device. If the message returns, turn the printer off and back on.

#### Device Not Supported (HUB)

You attempted to connect an unsupported USB connector, e.g. a USB hub.
 Disconnect the USB hub.

#### Data Error

- You attempted to add (update) or register incompatible or corrupted contents to the printer.
- If you are connecting via Bluetooth, try to establish the connection again. If the message keeps reappearing several times, Bluetooth incompatibility or corrupted data may be the problem. Select a different image.

#### Out of operating temperature

• Operation of the printer is out of operating temperature. Use the printer between 5 - 40°C (41 - 104°F).

#### Incompatible image

- Images smaller than 640 x 480 pixels, or images with a width-to-height ratio narrower than 2:1, cannot be printed in Creative Print. Select an image of a size that can be printed in Creative Print.
- You can only print ID photos that are shot with the same number of recording pixels as "Large" of a Canon PowerShot series or IXUS series camera.

#### Could not add some images

- You cannot add the following types of images.
  - An image with a data size that is too big. Images larger than 8000 x 8000 pixels cannot be added
  - An image that is corrupted
  - An image other than JPEG
- You can stop adding an image when you press 📾 while an image is being added.

#### Some image(s) already added

• You cannot add an image that already exists on the printer.

#### You can not add more images

• You can add up to 999 images. However, depending on the data size, you may not be able to add 999 images.

#### Images can not be added

- You cannot add the following types of images.
  - An image with a data size that is too big. Images larger than 8000 x 8000 pixels cannot be added
  - An image that is corrupted
  - An image other than JPEG

#### Protected!

• Protected images cannot be erased (p. 63). Remove the protection, then erase the image.

## No print history

 If you set [Save for Reprint] (p. 100) to [Off], no print history will be saved. If you set it to [On], each time you print the print will be saved and the print history will display.

# Index

# Numerics

| 1-up         | 57 |
|--------------|----|
| 2-up         | 57 |
| 4-up         | 57 |
| 8-up         | 57 |
| 9 Image View | 15 |

# A

| AC IN (Power Input) Terminal | 11  |
|------------------------------|-----|
| Accessories                  |     |
| Add to Favorite              | 62  |
| Adjust Image                 |     |
| Air Vents                    | 11  |
| Auto Play                    |     |
| Auto Power Down              | 100 |
| Auto Rotate                  |     |

# в

| B/W<br>BACK Button<br>Basic Print | 14  |
|-----------------------------------|-----|
| Bluetooth                         |     |
| BU-30                             | 9   |
| Print                             | 77  |
| Settings                          | 100 |
| Borders                           | 55  |
| Brightness                        | 58  |

# С

| <u></u>                             |         |
|-------------------------------------|---------|
| Calendar                            | ,       |
| Card Slot                           | 12, 31  |
| Card Slot Cover                     | 10      |
| Carrying Handle                     | 11, 104 |
| Cartridge                           | 9, 21   |
| Cartridge Compartment               | 10      |
| Cartridge Cover                     |         |
| Cartridge Cover Lever               |         |
| Cartridge Lever                     |         |
| CF/microdrive Slot                  | 12      |
| Cleaner Unit                        |         |
| Cleaning                            |         |
| Clip Art                            | 40, 43  |
| Compact Photo Printer Solution Disk |         |
| Contrast                            |         |
| Controls                            |         |
| COPIES Button                       |         |
| Correct Red-Eye                     |         |
| CREATIVE Button                     |         |
| Creative Print                      | 40      |
|                                     |         |

# D

| Darker Skin<br>Date |     |
|---------------------|-----|
| Date Format         |     |
| Deny Access         |     |
| Device name         |     |
| Direct Print        | 72  |
| DISP. Button        |     |
| Download Content    | 100 |
| DPOF Print          |     |

# Е

| Easy Photo Pack       | 9, 21  |
|-----------------------|--------|
| Easy-Scroll Wheel     | 14, 20 |
| EDIT Button           | 14     |
| Enlarge/Reduce Button | 14     |
| Enlarged View         | 15     |
| Erase                 | 66     |
| Error Messages        | 116    |

# F

| Fade        |        |
|-------------|--------|
| Faded Edges |        |
| Favorite    |        |
| File No     |        |
| Fixed Size  | 57     |
| Frames      | 40, 42 |
|             |        |

# н

| Handling | Precautions | 107 |
|----------|-------------|-----|
|----------|-------------|-----|

## I

| ID Photo                    | 40, 51 |
|-----------------------------|--------|
| Image Effects               | 40, 50 |
| Image Optimize              | 55     |
| ImageBrowser                | 89     |
| Index                       | 57     |
| Infrared data communication | 76     |
| Infrared Data Receiver      | 13, 76 |
| Installation                | 82     |
| IrDA                        | 76     |
| IrSimple                    | 76     |
|                             |        |

## J

| Jump Function19 |
|-----------------|
|-----------------|

## L

| Language     | 100, 102 |
|--------------|----------|
| LCD Monitor  | 14, 15   |
| Lighter Skin | 50       |

## Μ

| 13     |
|--------|
| 12     |
|        |
| 50     |
| 40, 53 |
| 12     |
| 40, 47 |
| 15     |
|        |

# Ν

| Normal    | 18 |
|-----------|----|
| Nostalgic | 50 |

# 0

| ON Button13, 3 | 31 |
|----------------|----|
|----------------|----|

# Ρ

| Page Layout (Basic Print)      | 35     |
|--------------------------------|--------|
| Page Layout (Print Settings)   |        |
| Paper-Handling Slot            |        |
| Passkey                        |        |
| PictBridge                     |        |
| Pinhole Camera                 |        |
| Positive Film                  | 50     |
| Power Cord                     |        |
| Power Lamp                     | 13     |
| Print All Images               | 37     |
| PRINT Button                   | 14     |
| Print Mode                     | 18     |
| Print Output Receptacle        | 10     |
| Print Output Receptacle Button | 10     |
| Print Output Receptacle Cover  | 10     |
| Print Settings                 | 54     |
| Printer Driver                 | 82, 85 |
| Printer Setup                  |        |
| Protect                        |        |
|                                |        |

# R

| Reprint   | 18, 70 |
|-----------|--------|
| Reset     | 101    |
| Reset All | 100    |

# S

| Safety Precautions               | 105    |
|----------------------------------|--------|
| Saturation                       | 58     |
| Save for Reprint                 |        |
| Saving Lamp                      | 13     |
| SD/MMC <sup>+</sup> /miniSD Slot |        |
| Security                         |        |
| Select by date                   |        |
| SELPHY Contents Utility          |        |
| Sepia                            | 50     |
| SET Button                       |        |
| Sharpness                        |        |
| Single View                      | 15     |
| Sliding Slot Cover               |        |
| Soft Edges                       | 50     |
| Soft Focus                       |        |
| Software                         |        |
| Specifications                   |        |
| Speech Bubble                    | 40, 48 |
| Star Lights                      | 50     |
| System Requirements              |        |
|                                  |        |

# Т

| Transition      | 100 |
|-----------------|-----|
| Trial Cartridge | 8   |
| Trimming        |     |
| Troubleshooting | 111 |

## U

| Ulead Photo Express LE88             | 3, 90 |
|--------------------------------------|-------|
| Up/Down/Left/Right Button            | 14    |
| USB Terminal for Camera Connection11 |       |
| USB Terminal for PC Connection       |       |

# W

| Wipe | 100 |
|------|-----|
|------|-----|

### Υ

```
You Think There is a Problem ......112
```

## Ζ

| EX | 88 |
|----|----|
|    |    |
|    | EX |

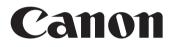

Download from Www.Somanuals.com. All Manuals Search And Download.

Free Manuals Download Website <u>http://myh66.com</u> <u>http://usermanuals.us</u> <u>http://www.somanuals.com</u> <u>http://www.4manuals.cc</u> <u>http://www.4manuals.cc</u> <u>http://www.4manuals.cc</u> <u>http://www.4manuals.com</u> <u>http://www.404manual.com</u> <u>http://www.luxmanual.com</u> <u>http://aubethermostatmanual.com</u> Golf course search by state

http://golfingnear.com Email search by domain

http://emailbydomain.com Auto manuals search

http://auto.somanuals.com TV manuals search

http://tv.somanuals.com